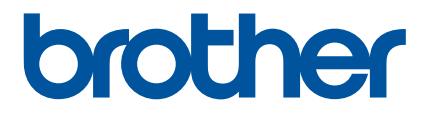

# **Guía del usuario online**

# P-touch PT-P750W

Antes de utilizar la impresora, asegúrese de leer esta Guía del usuario online. Guarde este manual en un lugar accesible para futuras consultas.<br>
Guarde este manual en un lugar accesible para futuras consultas.

# **Introducción**

## **Nota importante**

- El contenido de este documento y las especificaciones de este producto están sujetos a cambio sin previo aviso.
- Brother se reserva el derecho a realizar cambios sin previo aviso en las especificaciones y en los materiales incluidos en este documento y no se hará responsable por los daños (incluidos los resultantes) causados por la confianza en los materiales presentados, que incluyen, entre otros, errores tipográficos u otros errores relacionados con las publicaciones.
- Las imágenes de pantallas que se incluyen en este documento pueden variar en función del sistema operativo de su computadora.
- Antes de utilizar la impresora de etiquetas P-touch, asegúrese de leer todos los documentos incluidos con la impresora de etiquetas P-touch para informarse sobre la seguridad y el funcionamiento correcto.

## **Símbolos utilizados en esta guía**

En esta guía se utilizan los siguientes símbolos.

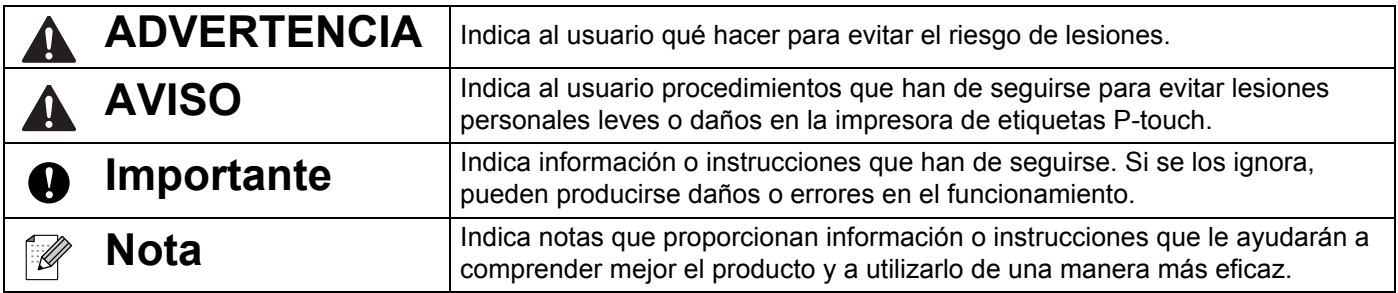

## **Marcas comerciales y derechos de autor**

BROTHER es una marca comercial o una marca comercial registrada de Brother Industries, Ltd.

P-TOUCH es una marca comercial o una marca comercial registrada de Brother Industries, Ltd.

© 2014 Brother Industries, Ltd. Todos los derechos reservados.

Microsoft, Windows Vista, Windows Server y Windows son marcas comerciales registradas o marcas comerciales de Microsoft Corp. en Estados Unidos y/o en otros países.

Apple, Macintosh y Mac OS son marcas comerciales de Apple Inc., registradas en Estados Unidos y otros países.

Android es una marca comercial de Google Inc.

Google Play es una marca comercial de Google Inc.

Wi-Fi y Wi-Fi Alliance son marcas comerciales registradas de Wi-Fi Alliance.

WPA, WPA2, Wi-Fi Protected Setup, el logotipo de Wi-Fi Protected Setup y Wi-Fi Direct son marcas comerciales de Wi-Fi Alliance.

IOS es una marca comercial o una marca comercial registrada de Cisco en Estados Unidos y en otros países y se utiliza bajo licencia.

Los nombres de otros productos o software utilizados en este documento son marcas comerciales o marcas comerciales registradas de las respectivas compañías que los desarrollaron.

Todas las compañías cuyos programas de software se mencionan en este manual cuentan con un Contrato de licencia de software específico para sus programas patentados.

Cualquier nombre comercial o de producto que aparezca en los productos de Brother, en documentos relacionados y en cualquier otro material son marcas comerciales o marcas comerciales registradas de sus respectivos titulares.

# **Tabla de contenido**

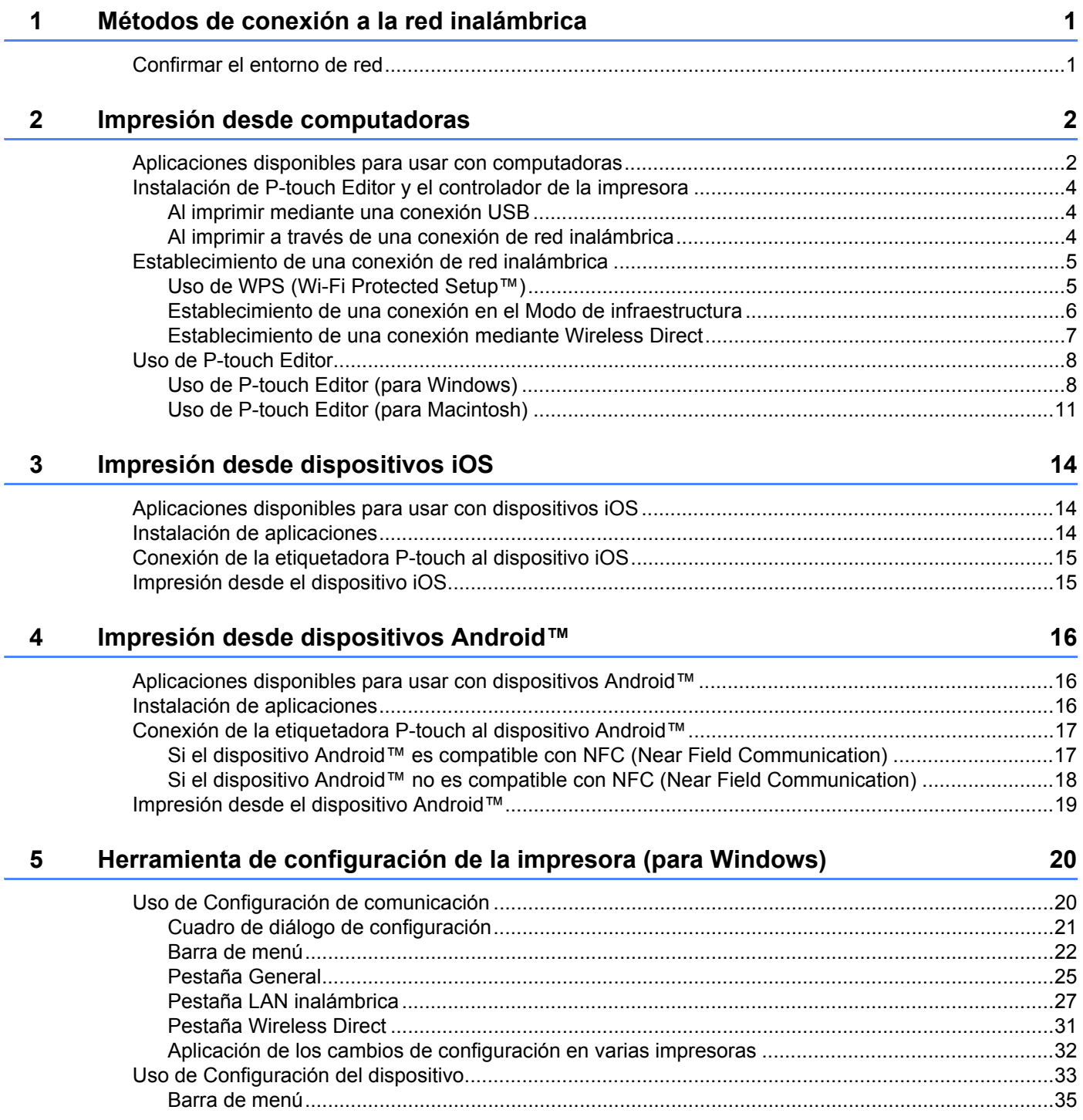

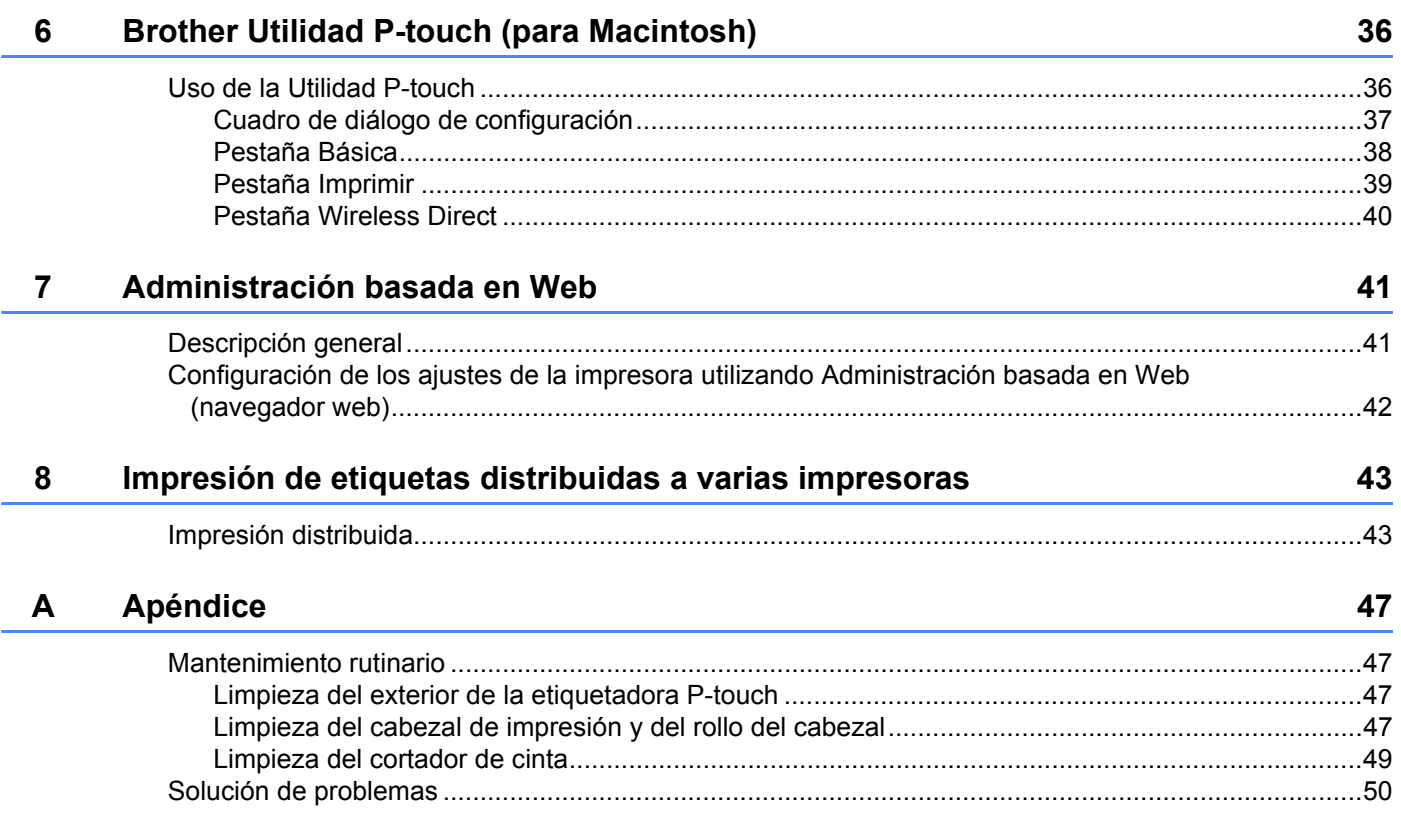

<span id="page-5-0"></span>**Métodos de conexión a la red inalámbrica1**

# <span id="page-5-1"></span>**Confirmar el entorno de red <sup>1</sup>**

**1**

El método de conexión varía en función del entorno de red y del tipo de dispositivo que desee conectar. Por lo tanto, ha de confirmarse el entorno de red antes de establecer la conexión a la red.

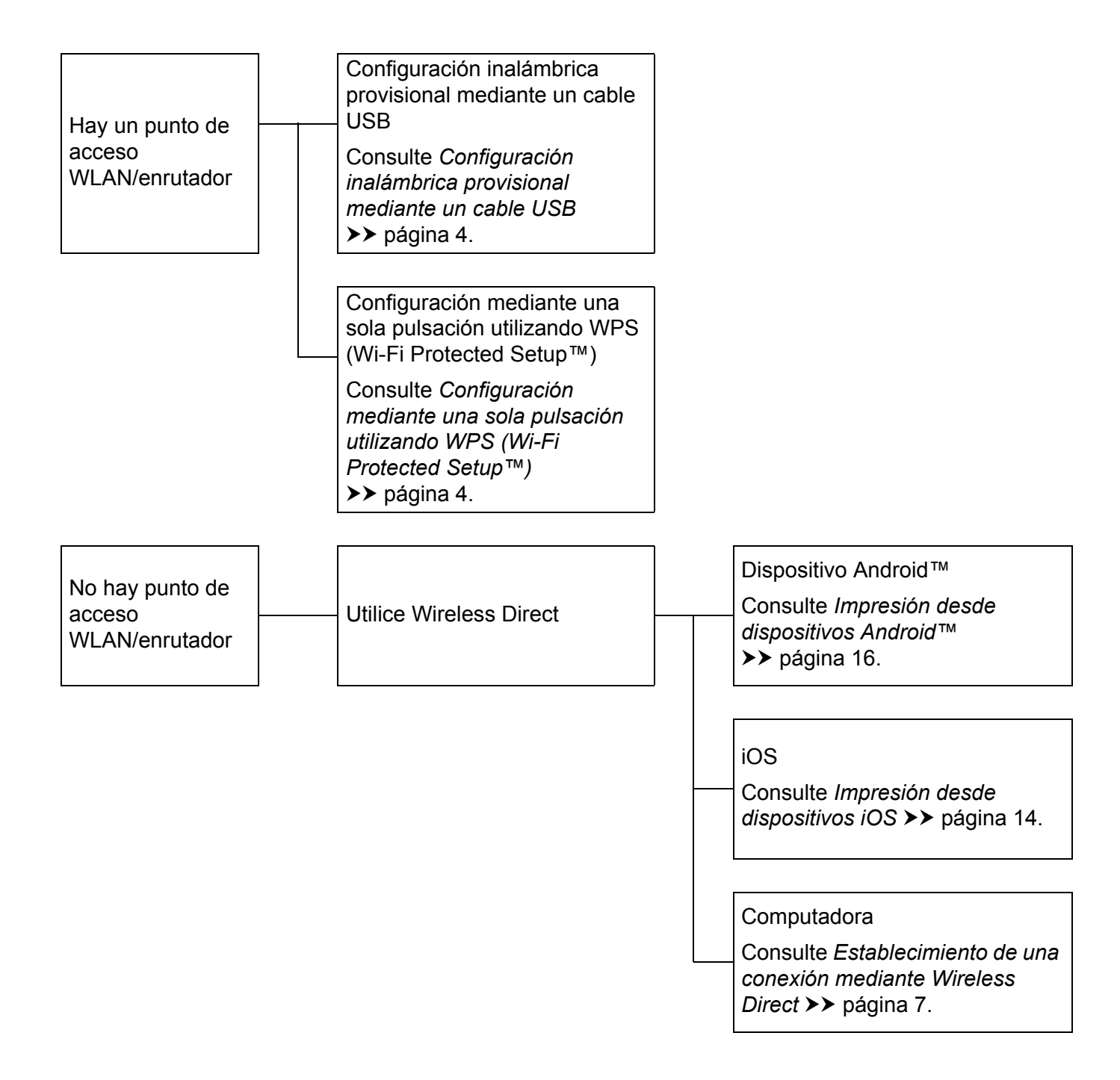

# <span id="page-6-0"></span>**Impresión desde computadoras <sup>2</sup>**

# <span id="page-6-1"></span>**Aplicaciones disponibles para usar con computadoras <sup>2</sup>**

Para utilizar la etiquetadora P-touch de forma eficaz, hay disponibles varias aplicaciones y funciones.

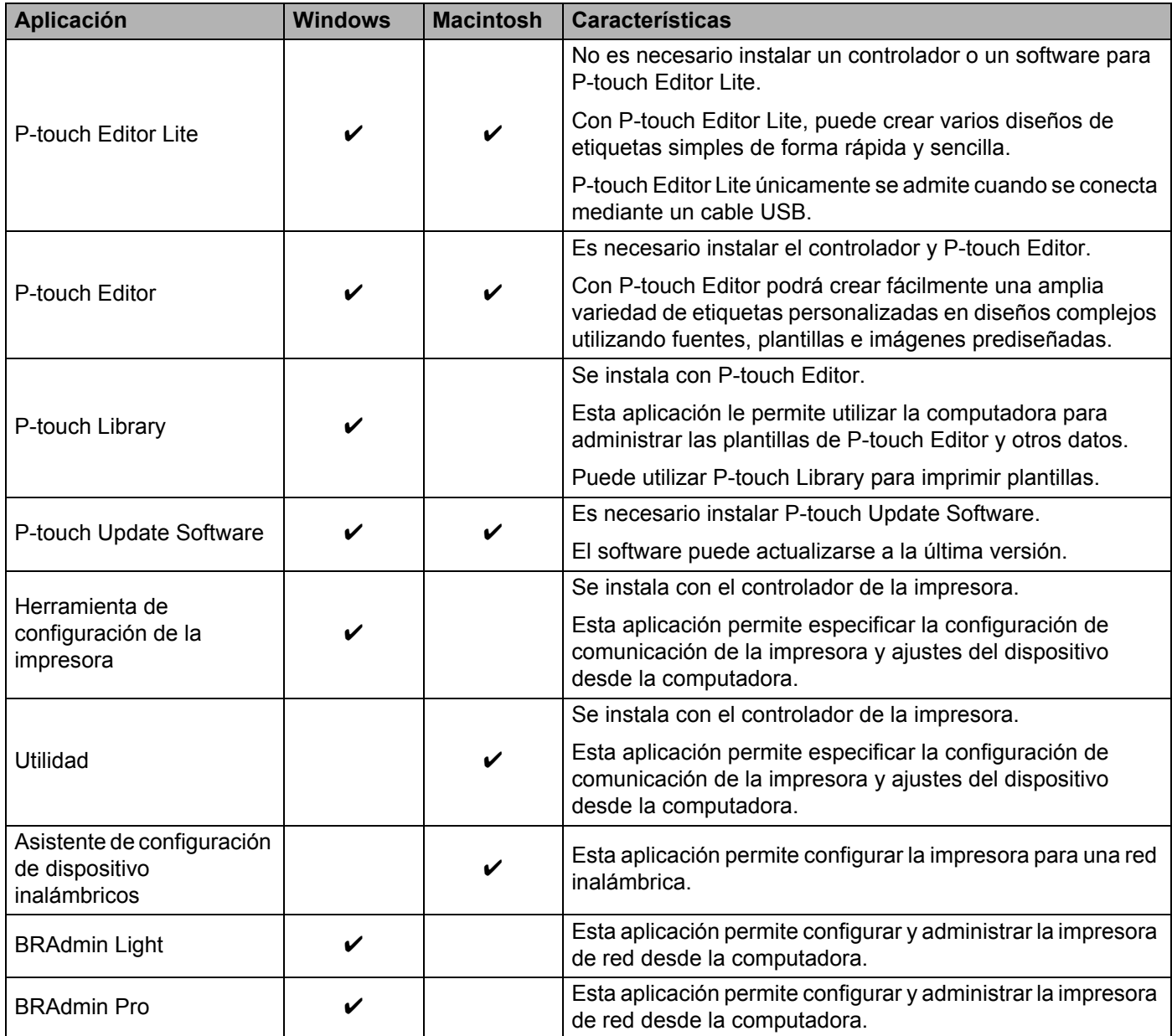

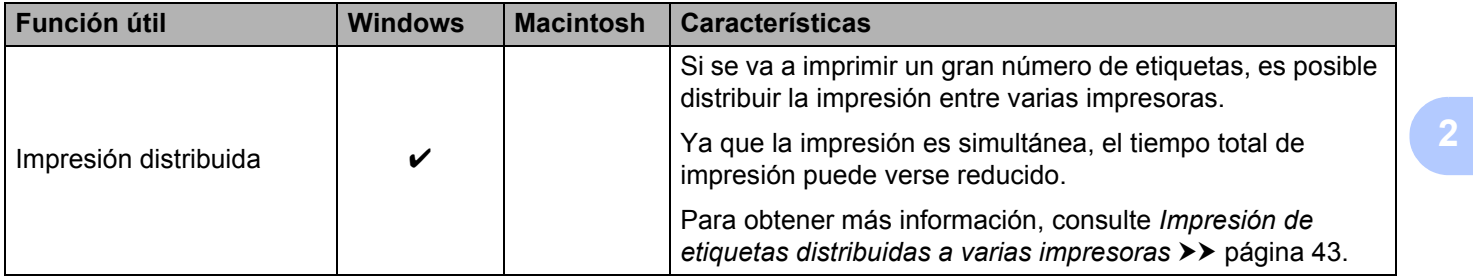

Para obtener más información, consulte [Preguntas frecuentes y soporte técnico] en la Página web de soporte de Brother ([support.brother.com\)](http://support.brother.com/).

# <span id="page-8-0"></span>**Instalación de P-touch Editor y el controlador de la impresora2**

## <span id="page-8-1"></span>**Al imprimir mediante una conexión USB <sup>2</sup>**

Para imprimir desde la computadora, debe instalar P-touch Editor, el controlador de la impresora y otras aplicaciones en la computadora.

Visite nuestro sitio web que se describe a continuación y descargue el software necesario. Las instrucciones para la instalación están disponibles en la página de descargas.

- Para Windows: [install.brother](http://install.brother)
- Para Macintosh: la página [Descargas] de la Página web de soporte de Brother [\(support.brother.com](http://support.brother.com/))

### <span id="page-8-2"></span>**Al imprimir a través de una conexión de red inalámbrica <sup>2</sup>**

# **Nota**

Si la etiquetadora P-touch recibe alimentación por pilas alcalinas o Ni-MH, no es posible establecer una conexión de red inalámbrica. Utilice la batería de ion-litio recargable o el adaptador de CA.

Cuando desee imprimir a través de una conexión de red inalámbrica, se recomienda que configure los ajustes de red inalámbrica durante la instalación de la aplicación.

Podrá cambiar los ajustes de red inalámbrica posteriormente mediante la Herramienta de configuración de la impresora. (Solo para Windows)

Para obtener más información, consulte *[Herramienta de configuración de la impresora \(para Windows\)](#page-24-2)* >> [página 20](#page-24-2).

Están disponibles los siguientes métodos de instalación.

Visite nuestro sitio web que se describe a continuación y descargue el software necesario. Las instrucciones para la instalación están disponibles en la página de descargas.

- Para Windows: [install.brother](http://install.brother)
- Para Macintosh: la página [Descargas] de la Página web de soporte de Brother [\(support.brother.com](http://support.brother.com/))

#### <span id="page-8-3"></span>**Configuración inalámbrica provisional mediante un cable USB <sup>2</sup>**

Para este método, se recomienda que utilice una computadora conectada de forma inalámbrica a la red.

Puede configurar de forma remota la etiquetadora P-touch desde la computadora de la red mediante un cable USB.

#### <span id="page-8-4"></span>**Configuración mediante una sola pulsación utilizando WPS (Wi-Fi Protected Setup™) <sup>2</sup>**

Puede utilizar WPS para configurar rápidamente los ajustes de red inalámbrica, si el punto de acceso WLAN/enrutador es compatible con WPS.

# <span id="page-9-0"></span>**Establecimiento de una conexión de red inalámbrica <sup>2</sup>**

En esta sección se describe cómo configurar los ajustes de red inalámbrica y establecer una conexión de red inalámbrica, si no ha configurado dichos ajustes durante la instalación.

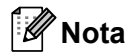

Si la etiquetadora P-touch recibe alimentación por pilas alcalinas o Ni-MH, no es posible establecer una conexión de red inalámbrica. Utilice la batería de ion-litio recargable o el adaptador de CA.

## <span id="page-9-1"></span>**Uso de WPS (Wi-Fi Protected Setup™) <sup>2</sup>**

Si el punto de acceso WLAN/enrutador es compatible con WPS (Wi-Fi Protected Setup™), se pueden configurar fácilmente los ajustes y las conexiones con tan solo presionar un botón.

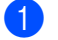

**1** Primero, confirme que el punto de acceso o enrutador WLAN tiene el símbolo WPS.

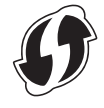

2) Mantenga presionado el botón de modo inalámbrico de la etiquetadora P-touch durante más de 5 segundos.

Una vez que el testigo Wi-Fi comience a parpadear en intervalos de 0,5 segundos, suelte el botón.

**3** Pulse el botón WPS del punto de acceso WLAN / enrutador.

4 Una vez establecida la conexión, el testigo Wi-Fi se ilumina.

#### **Nota**

La impresora intentará conectarse mediante WPS por 2 minutos. Si el botón de modo inalámbrico se mantiene presionado durante 5 segundos durante ese tiempo, la impresora continuará intentando conectarse por 2 minutos adicionales a partir de ese momento.

## <span id="page-10-0"></span>**Establecimiento de una conexión en el Modo de infraestructura <sup>2</sup>**

#### **Para Windows**

- $\Box$  Confirme de antemano el SSID (nombre de red) y la contraseña del punto de acceso WLAN/enrutador.
- **2** Conecte la impresora y la computadora con un cable USB.
- **3)** Si el testigo Wi-Fi no se ilumina, mantenga presionado el botón de modo inalámbrico durante un segundo para activar la función de LAN inalámbrica. Una vez iluminado el testigo Wi-Fi, suelte el botón. El testigo Wi-Fi parpadea.
- $\overline{4}$  Inicie la Herramienta de configuración de la impresora en la computadora y haga clic en el botón [Configuración de comunicación].

Para obtener información sobre la Herramienta de configuración de la impresora, consulte *[Herramienta de configuración de la impresora \(para Windows\)](#page-24-2)* > página 20.

- **65** En [Configuración inalámbrica] en la pestaña [LAN inalámbrica], confirme que [Modo de comunicación] está configurado como [Infraestructura].
- **6** Introduzca el SSID que ha anotado o haga clic en [Buscar] y seleccione el SSID en la lista que se muestra.

**Contrata introduzca la contraseña como [Frase de acceso].** 

#### **Nota**

La información que se debe introducir varía en función del método de autenticación y del modo de cifrado. Introduzca la información necesaria para el entorno de red.

8 Haga clic en [Aplicar].

**O** Una vez establecida la conexión, el testigo Wi-Fi se ilumina.

#### **Nota**

Si desea cambiar cualquier otra configuración de la red, utilice Configuración de comunicación.

Para obtener información sobre Configuración de comunicación, consulte *[Uso de Configuración de](#page-24-3)  [comunicación](#page-24-3)* > página 20.

#### **Para Macintosh**

Use el auxiliar de configuración de dispositivos inalámbricos, que se puede descargar en la página [Descargas] de la Página web de soporte de Brother [\(support.brother.com](http://support.brother.com/)).

#### **Nota**

Si usa el Modo ad-hoc, consulte [Preguntas frecuentes y soporte técnico] en la Página web de soporte de Brother ([support.brother.com](http://support.brother.com/)).

## <span id="page-11-1"></span><span id="page-11-0"></span>**Establecimiento de una conexión mediante Wireless Direct <sup>2</sup>**

Con este método, la etiquetadora P-touch también sirve de punto de acceso a la red inalámbrica.

 $\Box$  Conecte la etiquetadora P-touch y una computadora mediante un cable USB.

Si el testigo Wi-Fi no se ilumina, mantenga presionado el botón de modo inalámbrico durante un segundo para activar la función de LAN inalámbrica. Una vez iluminado el testigo Wi-Fi, suelte el botón. El testigo Wi-Fi parpadea.

#### **8** Para Windows

Inicie la Herramienta de configuración de la impresora en la computadora y haga clic en el botón [Configuración de comunicación]. Confirme que la casilla de verificación [Active Wireless Direct cuando la LAN inalámbrica está encendida.] esté marcada en la pestaña [General] de Configuración de comunicación.

(Está marcada como opción predeterminada).

Consulte *[Uso de Configuración de comunicación](#page-24-3)* >> página 20 para obtener más información sobre Configuración de comunicación.

#### **Para Macintosh**

Inicie la Utilidad P-touch con la computadora y confirme que [Wireless Direct] esté configurado en [ON (Activar)] en la pestaña [Wireless Direct].

Consulte *[Brother Utilidad P-touch \(para Macintosh\)](#page-40-2)* >> página 36 para obtener más información sobre la Utilidad P-touch.

4 En la pantalla de configuración de Wi-Fi de la computadora, seleccione el SSID de la etiquetadora P-touch e introduzca la contraseña.

**6** Una vez establecida la conexión, el testigo NFC se ilumina.

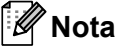

• De forma predeterminada, el SSID y la contraseña son:

SSID: "DIRECT-brPT-P750W\*\*\*\*" donde "\*\*\*\*" son los cuatro últimos dígitos del número de serie del producto.

(Podrá encontrar la etiqueta del número de serie abriendo la cubierta del casete).

Contraseña (Clave de red): 00000000

• Si desea imprimir el SSID y la contraseña, presione el botón de modo inalámbrico dos veces.

(Utilice cinta de 0,94" (24 mm)).

• No es posible conectarse a Internet a través de una red inalámbrica mientras se utiliza Wireless Direct. Si desea utilizar Internet, emplee una conexión cableada.

# <span id="page-12-0"></span>**Uso de P-touch Editor <sup>2</sup>**

Será necesario instalar P-touch Editor y el controlador de la impresora para usar la etiquetadora P-touch con la computadora.

Para descargar la última versión del controlador y el software, visite la Página web de soporte de Brother: [support.brother.com](http://support.brother.com/).

Al imprimir a través de una conexión USB, compruebe que el testigo Editor Lite no esté iluminado. Si el testigo Editor Lite está encendido, pulse y mantenga pulsado el botón Editor Lite hasta que se apague el testigo.

## <span id="page-12-1"></span>**Uso de P-touch Editor (para Windows) <sup>2</sup>**

#### **Cómo iniciar P-touch Editor <sup>2</sup>**

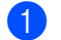

#### **Para Windows 10**

Desde el botón Inicio, seleccione [Todas las aplicaciones] y haga clic en [P-touch Editor] bajo [Brother P-touch], o bien, haga doble clic en [P-touch Editor] en el escritorio.

#### **Para Windows 8 / Windows 8.1 / Windows Server 2012/2012 R2**

Haga clic en [P-touch Editor] en la pantalla [Aplicaciones] o haga doble clic en [P-touch Editor] desde el escritorio.

#### **Para Windows Vista / Windows 7 / Windows Server 2008/2008 R2**

En el botón Inicio, haga clic en [Todos los programas]-[Brother P-touch]-[P-touch Editor].

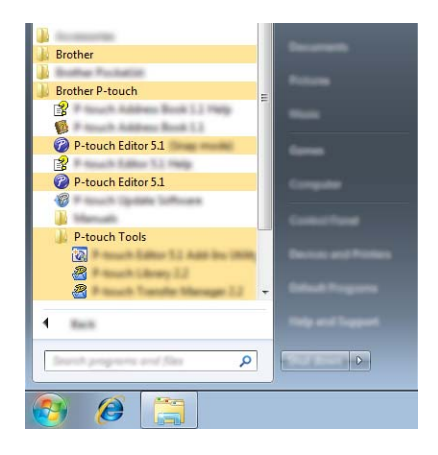

Cuando P-touch Editor se inicia, seleccione si desea crear un diseño nuevo o abrir uno existente.

**Nota**

- También puede iniciar P-touch Editor con los accesos directos, si optó por crearlos durante la instalación.
	- Ícono de acceso directo en el escritorio: haga doble clic para iniciar P-touch Editor
	- Ícono de acceso directo en la barra de Inicio rápido: haga clic para iniciar P-touch Editor
- Para cambiar la manera en P-touch Editor funciona cuando se inicia, haga clic en [Herramienta]- [Opciones] en la barra de menú de P-touch Editor para visualizar el cuadro de diálogo [Opciones]. En el lado izquierdo, seleccione el encabezado [General] y, a continuación, el ajuste que desee en el cuadro de lista [Operaciones] bajo [Configuración de inicio]. El ajuste predeterminado es [Mostrar vista nueva].

**2**

#### 2 Seleccione una opción en la pantalla.

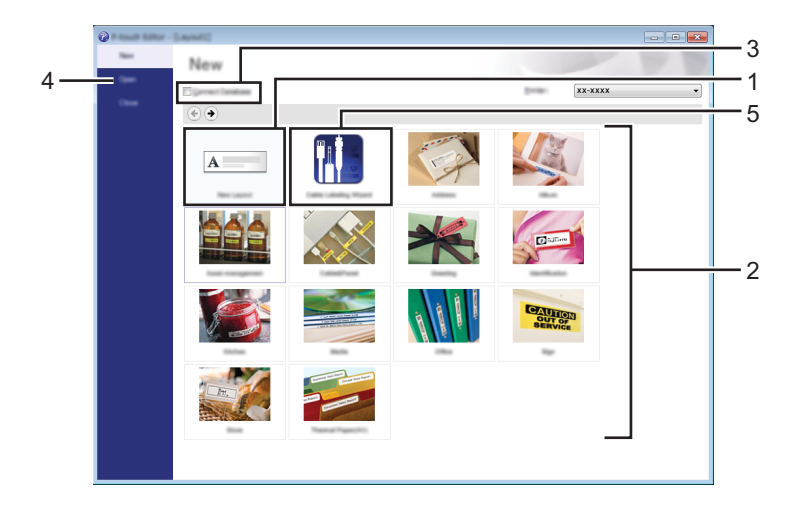

- 1 Para crear un diseño nuevo, haga clic en el botón [Nuevo diseño].
- 2 Para crear un diseño nuevo utilizando un diseño preestablecido, seleccione el botón de categoría que desee.
- 3 Para conectar un diseño preestablecido a una base de datos, marque la casilla de verificación situada junto a [Conectar base de datos].
- 4 Para abrir un diseño existente, haga clic en [Abrir].
- 5 Para abrir la aplicación para crear fácilmente etiquetas para la administración de equipos eléctricos, haga clic en el botón [Asistente para etiquetado de cables].

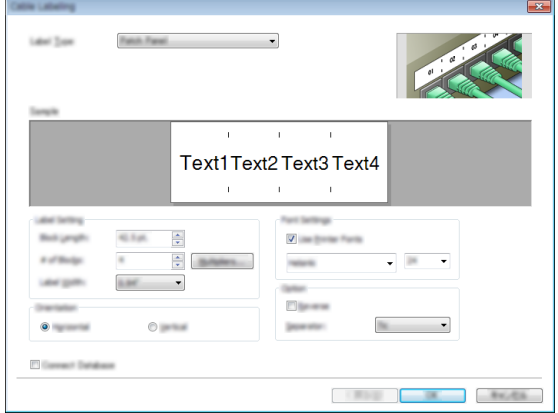

#### **Impresión con P-touch Editor <sup>2</sup>**

#### **Modo Express <sup>2</sup>**

Este modo le permite crear de forma fácil y rápida diseños que incluyen textos e imágenes. A continuación, se explica la pantalla del modo [Express]:

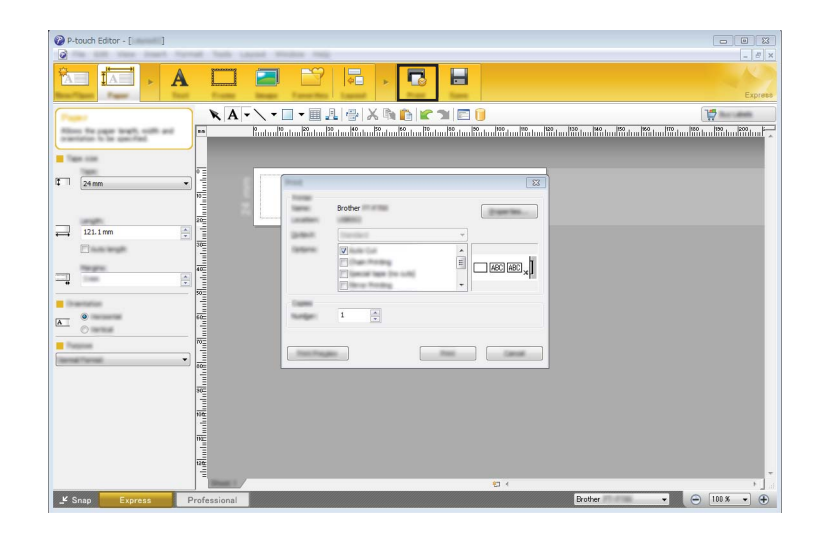

Puede imprimir seleccionando [Imprimir] en [Archivo] en la barra de menú o haciendo clic en el ícono [Imprimir]. (Configure los ajustes de impresión en la pantalla [Imprimir] antes de imprimir).

#### **Modo Professional <sup>2</sup>**

Este modo permite crear diseños utilizando una amplia gama de opciones y herramientas avanzadas. A continuación, se explica la pantalla del modo [Professional]:

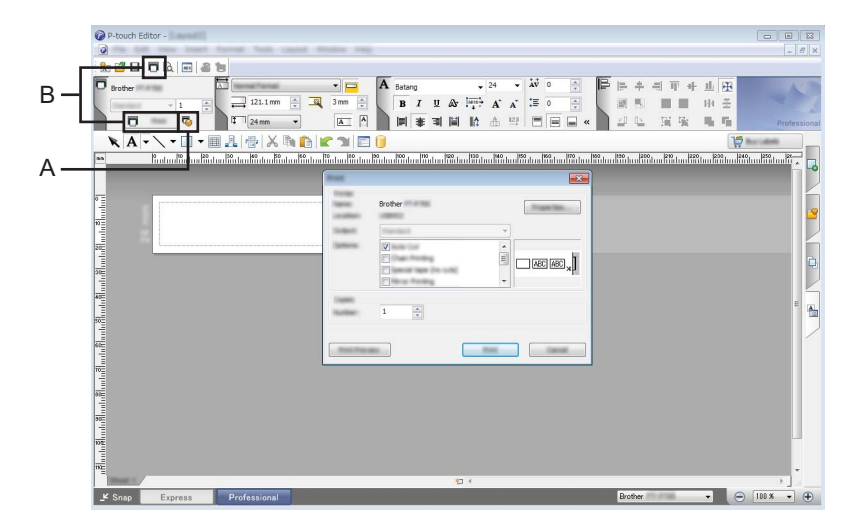

Puede imprimir seleccionando [Imprimir] en [Archivo] en la barra de menú o haciendo clic en el ícono [Imprimir] (A). Configure los ajustes de impresion en la pantalla [Imprimir] antes de imprimir.

Además, puede seleccionar "B" para comenzar a imprimir sin seleccionar la configuración de impresión.

#### **Modo Snap <sup>2</sup>**

Este modo le permite capturar la totalidad o parte del contenido de la pantalla de su computadora, imprimirlo como una imagen y guardarlo para utilizarlo en el futuro.

**1** Haga clic en el botón de selección del modo [Snap]. Se muestra el cuadro de diálogo [Descripción del modo Snap].

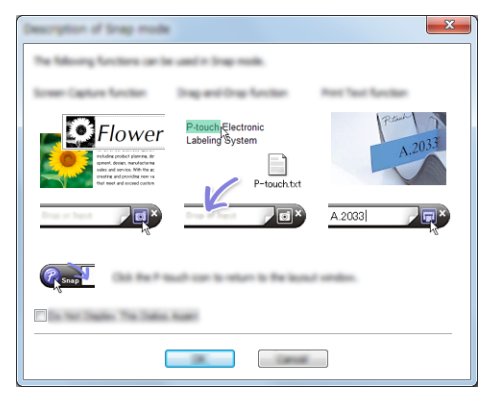

2 Haga clic en [Aceptar]. Se muestra la paleta del modo [Snap].

 $\overline{\bullet}$ 

## <span id="page-15-0"></span>**Uso de P-touch Editor (para Macintosh) <sup>2</sup>**

#### **Cómo iniciar P-touch Editor <sup>2</sup>**

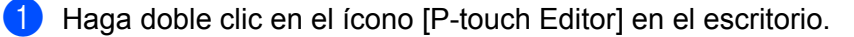

#### : U **Nota**

El siguiente método también puede utilizarse para iniciar P-touch Editor. Haga doble clic en [Macintosh HD] - [Aplicaciones] - [P-touch Editor] y, a continuación, en el ícono de la aplicación [P-touch Editor].

Se inicia P-touch Editor.

#### **Si se muestra un mensaje que le indica que seleccione el controlador de la impresora CUPS2**

Durante la impresión, puede aparecer un mensaje donde se le indica que seleccione el controlador de la impresora CUPS en función de cuál sea la versión del sistema operativo. En ese caso, seleccione el controlador de la impresora CUPS siguiendo este procedimiento.

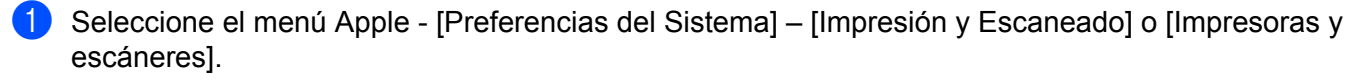

b Seleccione la impresora Brother en la sección [Impresoras].

**2**

- Verifique qué controlador de la impresora se utiliza. Esta información puede encontrarse junto a [Clase]. Si se muestra"(Nombre del modelo) - Air Print" en [Clase], está seleccionado el controlador de la impresora Air Print. El controlador de la impresora Air Print no es compatible con P-touch Editor, por lo que debe agregar el controlador de la impresora CUPS.
- Haga clic en el botón [**+**].

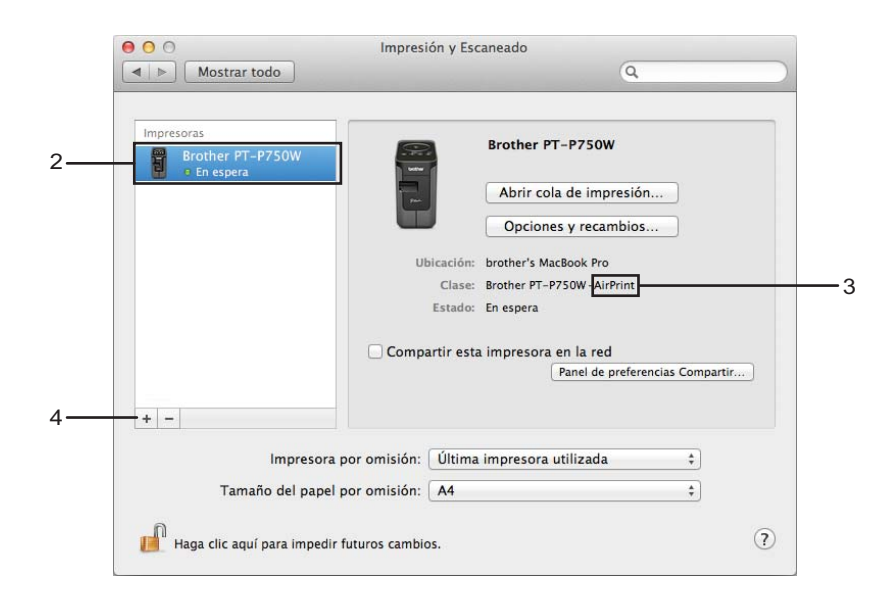

e Haga clic en el ícono [Por omisión] que se encuentra en la parte superior del cuadro de diálogo.

Seleccione su máquina en la lista [Nombre].

7) Asegúrese de que "Brother XXXXXX CUPS" esté seleccionado en la lista [Usar]. (Donde XXXXXXX es el nombre de su modelo).

# **Nota**

Si no aparece "Brother XXXXXX CUPS", el controlador de la impresora CUPS no está instalado. Vaya a la página [Descargas] de la Página web de soporte de Brother ([support.brother.com](http://support.brother.com/)) para descargar e instalar el controlador de la impresora CUPS más reciente.

Impresión desde computadoras

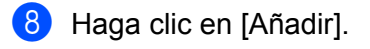

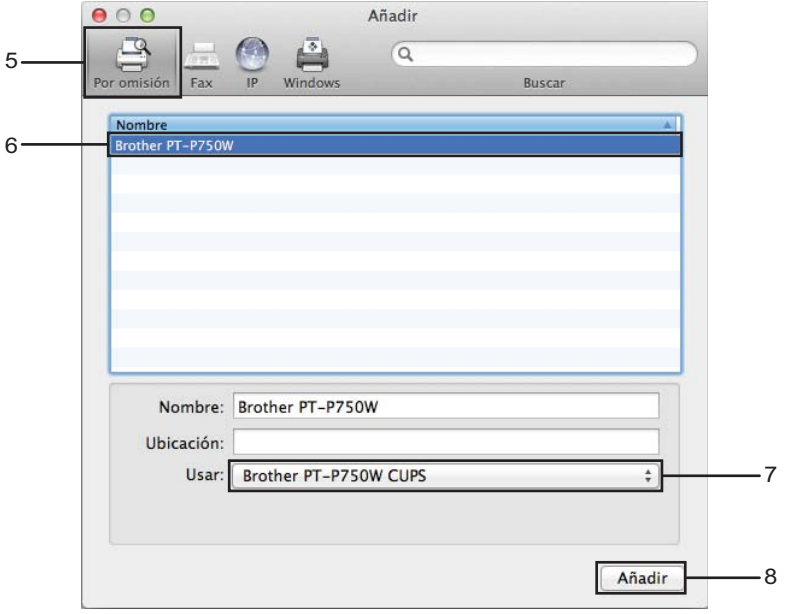

<sup>9</sup> La impresora está ahora disponible en la sección [Impresoras]. Seleccione [Salir de Preferencias del Sistema] en el menú Apple.

<span id="page-18-3"></span><span id="page-18-0"></span>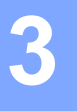

# <span id="page-18-1"></span>**Aplicaciones disponibles para usar con dispositivos iOS <sup>3</sup>**

Para más información sobre las aplicaciones móviles disponibles para su impresora, visite [support.brother.com/g/d/f5f9.](https://support.brother.com/g/d/f5f9)

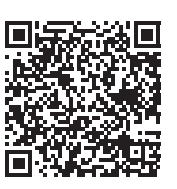

#### **SDK <sup>3</sup>**

Está disponible un kit de desarrollo de software (SDK). Visite Brother Developer Center ([www.brother.com/product/dev/index.htm](http://www.brother.com/product/dev/index.htm)).

# <span id="page-18-2"></span>**Instalación de aplicaciones <sup>3</sup>**

Las aplicaciones Brother para dispositivos iOS pueden descargarse de forma gratuita desde el App Store.

# <span id="page-19-0"></span>**Conexión de la etiquetadora P-touch al dispositivo iOS <sup>3</sup>**

**1** Conecte la etiquetadora P-touch y una computadora mediante un cable USB.

2) Si el testigo Wi-Fi no se ilumina, mantenga presionado el botón de modo inalámbrico durante un segundo para activar la función de LAN inalámbrica. Una vez iluminado el testigo Wi-Fi, suelte el botón. El testigo Wi-Fi parpadea.

#### **8** Para Windows

Inicie la Herramienta de configuración de la impresora en la computadora y haga clic en el botón [Configuración de comunicación]. Confirme que la casilla de verificación [Active Wireless Direct cuando la LAN inalámbrica está encendida.] esté marcada en la pestaña [General] de Configuración de comunicación.

(Está marcada como opción predeterminada).

Consulte *[Uso de Configuración de comunicación](#page-24-3)* >> página 20 para obtener más información sobre Configuración de comunicación.

#### **Para Macintosh**

Inicie la Utilidad P-touch con la computadora y confirme que [Wireless Direct] esté configurado en [ON (Activar)] en la pestaña [Wireless Direct].

Consulte *[Brother Utilidad P-touch \(para Macintosh\)](#page-40-2)* >> página 36 para obtener más información sobre la Utilidad P-touch.

 $\overline{4}$  En la pantalla de configuración de Wi-Fi del dispositivo iOS, seleccione el SSID de la etiquetadora P-touch e introduzca la contraseña.

## **Nota**

• De forma predeterminada, el SSID y la contraseña son:

SSID: "DIRECT-brPT-P750W\*\*\*\*" donde "\*\*\*\*" son los cuatro últimos dígitos del número de serie del producto.

(Podrá encontrar la etiqueta del número de serie abriendo la cubierta del casete).

Contraseña (Clave de red): 00000000

- Si desea imprimir el SSID y la contraseña, presione el botón de modo inalámbrico dos veces. (Utilice cinta de 0,94" (24 mm)).
- También puede conectar la etiquetadora P-touch a un dispositivo iOS en el Modo de infraestructura a través de un punto de acceso WLAN/enrutador.

# <span id="page-19-1"></span>**Impresión desde el dispositivo iOS**

- **1** Inicie una de las aplicaciones Brother para dispositivos móviles con el dispositivo iOS. (Consulte *[Aplicaciones disponibles para usar con dispositivos iOS](#page-18-1)* >> página 14).
- 2 Una vez editados los datos que desee imprimir, toque [Imprimir].

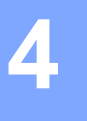

# <span id="page-20-3"></span><span id="page-20-0"></span>**Impresión desde dispositivos Android™ <sup>4</sup>**

# <span id="page-20-1"></span>**Aplicaciones disponibles para usar con dispositivos Android™ <sup>4</sup>**

Para más información sobre las aplicaciones móviles disponibles para su impresora, visite [support.brother.com/g/d/f5f9.](https://support.brother.com/g/d/f5f9)

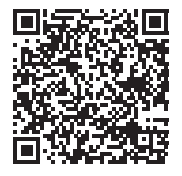

#### **SDK <sup>4</sup>**

Está disponible un kit de desarrollo de software (SDK). Visite Brother Developer Center ([www.brother.com/product/dev/index.htm](http://www.brother.com/product/dev/index.htm)).

# <span id="page-20-2"></span>**Instalación de aplicaciones <sup>4</sup>**

Las aplicaciones Brother para dispositivos Android™ pueden descargarse de forma gratuita desde Google Play™.

# <span id="page-21-0"></span>**Conexión de la etiquetadora P-touch al dispositivo Android™4**

Utilice Wireless Direct para conectar la etiquetadora P-touch al dispositivo Android™. La etiquetadora P-touch sirve también de punto de acceso a la red inalámbrica.

## <span id="page-21-1"></span>Si el dispositivo Android<sup>™</sup> es compatible con NFC (Near Field Communication)

- **1)** Si el testigo Wi-Fi no se ilumina, mantenga presionado el botón de modo inalámbrico durante un segundo para activar la función de LAN inalámbrica. Una vez iluminado el testigo Wi-Fi, suelte el botón. El testigo Wi-Fi parpadea.
- **Para Windows**

Inicie la Herramienta de configuración de la impresora en la computadora y haga clic en el botón [Configuración de comunicación]. Confirme que la casilla de verificación [Active Wireless Direct cuando la LAN inalámbrica está encendida.] esté marcada en la pestaña [General] de Configuración de comunicación.

(Está marcada como opción predeterminada).

Consulte *[Uso de Configuración de comunicación](#page-24-3)* >> página 20 para obtener más información sobre Configuración de comunicación.

#### **Para Macintosh**

Inicie la Utilidad P-touch con la computadora y confirme que [Wireless Direct] esté configurado en [ON (Activar)] en la pestaña [Wireless Direct].

Consulte *[Brother Utilidad P-touch \(para Macintosh\)](#page-40-2)* >> página 36 para obtener más información sobre la Utilidad P-touch.

<span id="page-21-2"></span>c Active la función NFC del dispositivo Android™ y toque en la marca NFC de la etiquetadora P-touch.

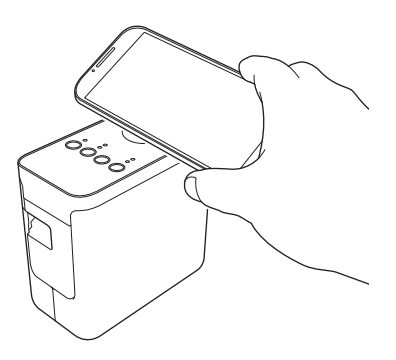

#### **Nota**

Si no se ha instalado en el dispositivo una aplicación especializada, se mostrará la página de inicio de Google Play en el dispositivo.

Si es así, instale una apli[c](#page-21-2)ación especializada y, a continuación, siga el procedimiento desde el paso  $\bullet$ . Consulte *[Aplicaciones disponibles para usar con dispositivos Android™](#page-20-1)* >> página 16.

4) Cuando se detecte el dispositivo Android™, el testigo NFC de la etiquetadora P-touch se apagará por un momento y después se volverá a iluminar.

## <span id="page-22-0"></span>**Si el dispositivo Android™ no es compatible con NFC (Near Field Communication) <sup>4</sup>**

**1** Si el testigo Wi-Fi no se ilumina, mantenga presionado el botón de modo inalámbrico durante un segundo para activar la función de LAN inalámbrica. Una vez iluminado el testigo Wi-Fi, suelte el botón. El testigo Wi-Fi parpadea.

#### **2** Para Windows

Inicie la Herramienta de configuración de la impresora en la computadora y haga clic en el botón [Configuración de comunicación]. Confirme que la casilla de verificación [Active Wireless Direct cuando la LAN inalámbrica está encendida.] esté marcada en la pestaña [General] de Configuración de comunicación.

(Está marcada como opción predeterminada).

Consulte *[Uso de Configuración de comunicación](#page-24-3)* >> página 20 para obtener más información sobre Configuración de comunicación.

#### **Para Macintosh**

Inicie la Utilidad P-touch con la computadora y confirme que [Wireless Direct] esté configurado en [ON (Activar)] en la pestaña [Wireless Direct].

Consulte *[Brother Utilidad P-touch \(para Macintosh\)](#page-40-2)* >> página 36 para obtener más información sobre la Utilidad P-touch.

63 Inicie una de las aplicaciones Brother para dispositivos móviles con el dispositivo Android™ y toque

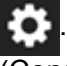

(Consulte *[Aplicaciones disponibles para usar con dispositivos Android™](#page-20-1)* >> página 16). Seleccione una impresora en la lista que se muestra.

# **Nota**

• De forma predeterminada, el SSID y la contraseña son:

SSID: "DIRECT-brPT-P750W\*\*\*\*" donde "\*\*\*\*" son los cuatro últimos dígitos del número de serie del producto.

(Podrá encontrar la etiqueta del número de serie abriendo la cubierta del casete).

Contraseña (Clave de red): 00000000

- Si ha cambiado la contraseña mediante Configuración de comunicación, deberá introducirla después de seleccionar la impresora.
- Si desea imprimir el SSID y la contraseña, presione el botón de modo inalámbrico dos veces. (Utilice cinta de 0,94" (24 mm)).
- También puede conectar la etiquetadora P-touch a un dispositivo Android™ en el Modo de infraestructura a través de un punto de acceso WLAN/enrutador.

# <span id="page-23-0"></span>**Impresión desde el dispositivo Android™ <sup>4</sup>**

10 Inicie una de las aplicaciones Brother para dispositivos móviles con el dispositivo Android™. (Consulte *[Aplicaciones disponibles para usar con dispositivos Android™](#page-20-1)* >> página 16).

**2** Una vez editados los datos que desee imprimir, toque [Imprimir].

# **5**

# <span id="page-24-2"></span><span id="page-24-0"></span>**Herramienta de configuración de la impresora (para Windows) <sup>5</sup>**

Mediante la Herramienta de configuración de la impresora, pueden especificarse desde la computadora los ajustes de comunicación de la impresora y los ajustes del dispositivo.

## **Nota**

- La Herramienta de configuración de la impresora se instala en el mismo momento que otro software, como el controlador de la impresora.
- "Herramienta de configuración de la impresora" aparece en inglés como "Printer Setting Tool" en el [Panel de control] y en el icono de acceso directo.

# <span id="page-24-3"></span><span id="page-24-1"></span>**Uso de Configuración de comunicación <sup>5</sup>**

Mediante la opción [Configuración de comunicación] de la Herramienta de configuración de la impresora, es posible establecer o cambiar la información de comunicación de la impresora al conectar la impresora y la computadora con un cable USB. No solo es posible cambiar la configuración de comunicación de una impresora sino que también se puede aplicar fácilmente la misma configuración a varias impresoras.

## **A** Importante

- Antes de conectar el cable USB a la computadora, compruebe si el testigo Editor Lite está apagado. Si el testigo Editor Lite está encendido, pulse y mantenga pulsado el botón Editor Lite hasta que se apague el testigo.
- Asegúrese de que el adaptador de CA esté conectado a una toma de corriente de CA.
- Asegúrese de que el controlador de la impresora se haya instalado y esté operativo.
- Conecte la impresora a una computadora con un cable USB. Con esta herramienta no se pueden especificar ajustes mediante una conexión de LAN inalámbrica.
- **1** Conecte la etiquetadora P-touch a la computadora.

#### **2** Para Windows 10

En el botón Inicio, haga clic en [Herramienta de configuración de la impresora], que encontrará en [Brother].

#### **Para Windows 8 / Windows 8.1 / Windows Server 2012/2012 R2**

En la pantalla [Aplicaciones], haga clic en [Herramienta de configuración de la impresora].

#### **Para Windows Vista / Windows 7 / Windows Server 2008/2008 R2**

Desde el menú Inicio, haga clic en [Todos los programas] - [Brother] - [Label & Mobile Printer] - [Herramienta de configuración de la impresora].

Aparecerá la ventana principal.

- **(3)** Seleccione la etiquetadora P-touch que se va a configurar en la lista desplegable [Impresora] y, a continuación, haga clic en [Configuración de comunicación]. Aparecerá la ventana [Configuración de comunicación].
	- Especifique o cambie la configuración.

# <span id="page-25-0"></span>**Cuadro de diálogo de configuración <sup>5</sup>**

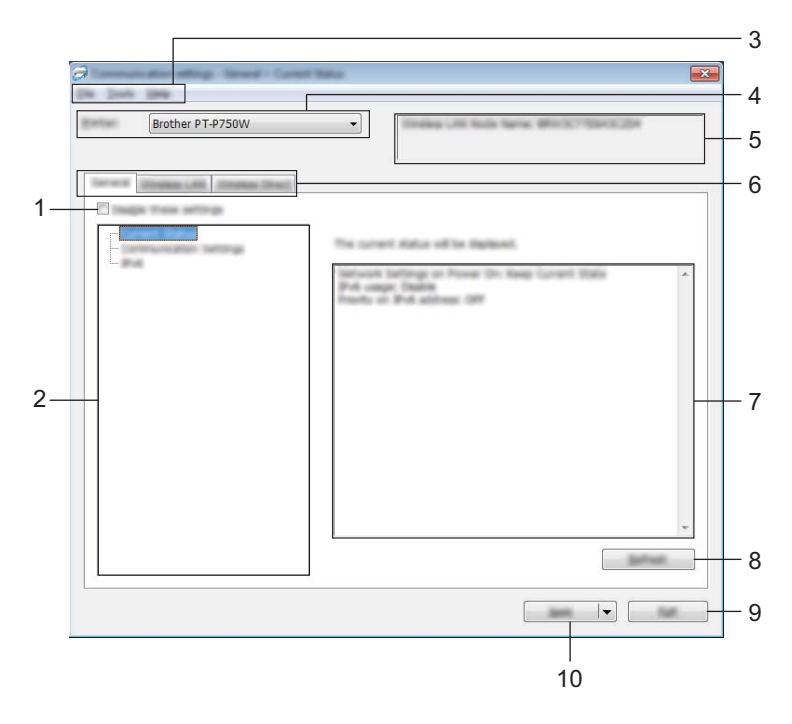

#### **1 Desactivar esta configuración**

Cuando se marca esta casilla de verificación, aparece **do encu** en la pestaña y no se podrá establecer ni cambiar la configuración.

No se aplicará a la impresora la configuración de las pestañas en las que aparezca incluso aunque se haga clic en [Aplicar]. Además, la configuración de tales pestañas no se guardará ni se exportará cuando se ejecute el comando [Guardar en archivo de comandos] o [Exportar].

Para aplicar, guardar o exportar la configuración a la impresora, asegúrese de desmarcar la casilla de verificación.

#### **2 Elementos**

Cuando se selecciona [Estado actual], la configuración actual se muestra en la pantalla de configuración/área de cambios.

Seleccione el elemento de la configuración que desea cambiar.

#### **3 Barra de menú**

Seleccione uno de los comandos contenidos en cada menú de la lista. Para obtener información sobre la barra de menú, consulte *[Barra de menú](#page-26-0)* >> página 22.

#### **4 Impresora**

Permite seleccionar la impresora cuya configuración desea cambiar. Si solo hay una impresora conectada, no será necesario realizar la selección porque solo aparecerá tal impresora.

#### **5 Nombre del nodo**

Muestra el nombre del nodo. El nombre del nodo también puede cambiarse. (Consulte *[Menú](#page-28-0)  [Herramientas](#page-28-0)* >> página 24)

#### **6 Pestañas de configuración**

Haga clic en la pestaña que contenga la configuración que desea establecer o cambiar.

Si aparece **in una de las pestañas, la configuración de la pestaña en cuestión no se aplicará a la** impresora.

#### **7 Pantalla de configuración/área de cambios**

Muestra la configuración actual del elemento seleccionado. Cambie la configuración según sea necesario mediante los menús desplegables, entrada directa u otros métodos apropiados.

#### **8 Actualizar**

Haga clic en este botón para actualizar la configuración mostrada con la información más reciente.

#### **9 Salir**

Permite salir de [Configuración de comunicación] y volver a la ventana principal de la [Herramienta de configuración de la impresora].

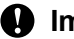

#### **A** Importante

La configuración no se aplicará a las impresoras si hace clic en el botón [Salir] sin haber hecho clic en el botón [Aplicar] tras haber cambiado la configuración.

#### **10 Aplicar**

Haga clic en [Aplicar] para aplicar la configuración a la impresora.

Para guardar la configuración establecida en un archivo de comandos, seleccione [Guardar en archivo de comandos] en el menú desplegable.

#### **A** Importante

Al hacer clic en [Aplicar] se aplica la configuración de todas las pestañas a la impresora. Si se marca la casilla de verificación [Desactivar esta configuración], la configuración de esa pestaña en cuestión no se aplicará.

#### <span id="page-26-0"></span>**Barra de menú <sup>5</sup>**

#### <span id="page-26-1"></span>**Menú Archivo <sup>5</sup>**

#### **Aplicar la configuración a la impresora**

Aplica la configuración a la impresora.

## **Nota**

Si se marca la casilla de verificación [Desactivar esta configuración], no se guardará la configuración de esa pestaña en cuestión.

#### **Guardar la configuración en un archivo de comandos**

Guarda la configuración establecida en un archivo de comandos.

La extensión del archivo exportado es ".bin".

**5**

#### **A** Importante

- Si se marca la casilla de verificación [Desactivar esta configuración], no se guardará la configuración de esa pestaña en cuestión.
- La siguiente información no se guarda en los comandos de configuración.
	- Nombre del nodo
	- Dirección IP, máscara de subred y puerta de enlace (cuando la dirección IP se establece en [STATIC])
- Los comandos de configuración de comunicación guardados solo están destinados a su aplicación en la configuración de una impresora. La configuración no puede aplicarse mediante la importación de este archivo de comandos.
- Los archivos de comandos guardados contienen contraseñas y claves de autenticación. Tome las medidas necesarias para proteger los archivos de comandos guardados, como por ejemplo, guardándolos en ubicaciones a las que otros usuarios no puedan acceder.
- No envíe el archivo de comandos a una impresora cuyo modelo no se haya especificado al exportar el archivo de comandos.

#### **Importar**

• Importar la configuración inalámbrica del ordenador actual

Importa la configuración desde la computadora.

## **Nota**

- Solo puede importarse la configuración de autenticación de seguridad personal (sistema abierto, clave de autenticación pública y WPA/WPA2-PSK). No puede importarse la configuración de autenticación de seguridad corporativa (como LEAP y EAP-FAST) y WPA2-PSK (TKIP).
- Si se habilitan varias LAN inalámbricas en la computadora utilizada, la primera configuración inalámbrica detectada (solo configuración personal) es la que conformará los datos de importación.
- Solo se pueden importar valores de configuración (SSID, método de autenticación, método de cifrado y clave de autenticación) desde la pestaña [LAN inalámbrica] - panel [Configuración inalámbrica].
	- Seleccione un perfil a importar

Importa el archivo exportado y aplica la configuración a una impresora. Haga clic en [Examinar] para acceder a un cuadro de diálogo en el que podrá buscar el archivo. Seleccione el archivo que desea importar. La configuración contenida en el archivo seleccionado aparecerá en la pantalla de configuración/área de cambios.

**Nota**

- Todos los ajustes de configuración, como la configuración inalámbrica o la configuración TCP/IP, pueden importarse. No obstante, los nombres de nodo no pueden importarse.
- Solo se pueden importar los perfiles que sean compatibles con la impresora seleccionada.
- Si la dirección IP del perfil importado se establece en [STATIC], cambie la dirección IP del perfil importado según sea necesario, de manera que no duplique la dirección IP de una impresora existente en la red cuya configuración se haya completado.

#### **Exportar**

Guarda la configuración actual en un archivo.

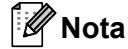

Si se marca la casilla de verificación [Desactivar esta configuración], no se guardará la configuración de esa pestaña en cuestión.

#### **A** Importante

Los archivos exportados no pueden codificarse.

#### <span id="page-28-0"></span>**Menú Herramientas <sup>5</sup>**

#### **Configuración opcional**

• **Reiniciar la impresora automáticamente después de aplicar la nueva configuración.**

Si se marca la casilla de verificación, la impresora se reinicia automáticamente una vez aplicada la configuración de comunicación.

Si se desmarca esta casilla de verificación, es necesario reiniciar las impresoras manualmente.

**Nota**

Al configurar varias impresoras, puede reducir el tiempo requerido para cambiar la configuración al desmarcar esta casilla de verificación. En este caso, se recomienda marcar esta casilla de verificación cuando configure la primera impresora para que pueda confirmar que cada ajuste de configuración esté funcionando como es debido.

#### • **Detecta automáticamente la impresora conectada y recupera la configuración actual.**

Cuando se marca esta casilla de verificación y se conecta una impresora a la computadora, la impresora se detecta automáticamente y se muestra su configuración actual en la página [Estado actual].

#### **Nota**

Si el modelo de la impresora conectada es diferente al de la impresora mostrada en la lista desplegable [Impresora], cambiará la configuración disponible en todas las pestañas para corresponderse con la impresora conectada.

#### **Cambiar nombre del nodo**

Permite cambiar el nombre de cada uno de los nodos.

#### **Restablecer la configuración de comunicación predeterminada**

Restablece la configuración de comunicación a sus valores predeterminados de fábrica.

#### **Menú Ayuda <sup>5</sup>**

**Mostrar la ayuda**

Muestra la ayuda.

**Información de la versión**

Muestra la información de la versión.

**5**

# <span id="page-29-0"></span>**Pestaña General <sup>5</sup>**

#### **Configuración de comunicación <sup>5</sup>**

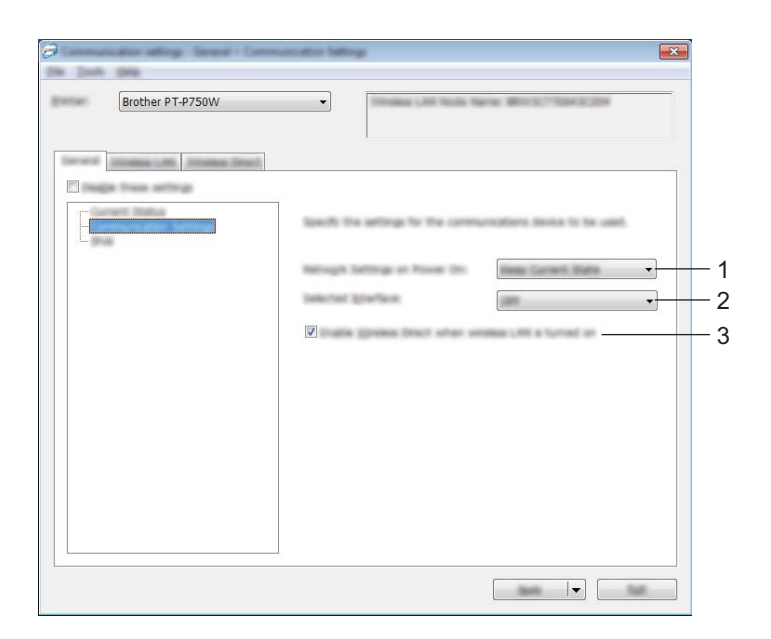

#### **1 Configuración de red en encendido**

Determina las condiciones para conectarse a través de una LAN inalámbrica cuando la impresora está encendida. Seleccione [LAN inalámbrica por defecto], [Apagado por defecto] o [Mantener estado actual].

#### **2 Interfaz seleccionada**

Seleccione [DESACTIVADO] o [LAN inalámbrica].

# **3 Active Wireless Direct cuando la LAN inalámbrica está encendida.**

Seleccione cuándo desea utilizar Wireless Direct.

#### **IPv6 <sup>5</sup>**

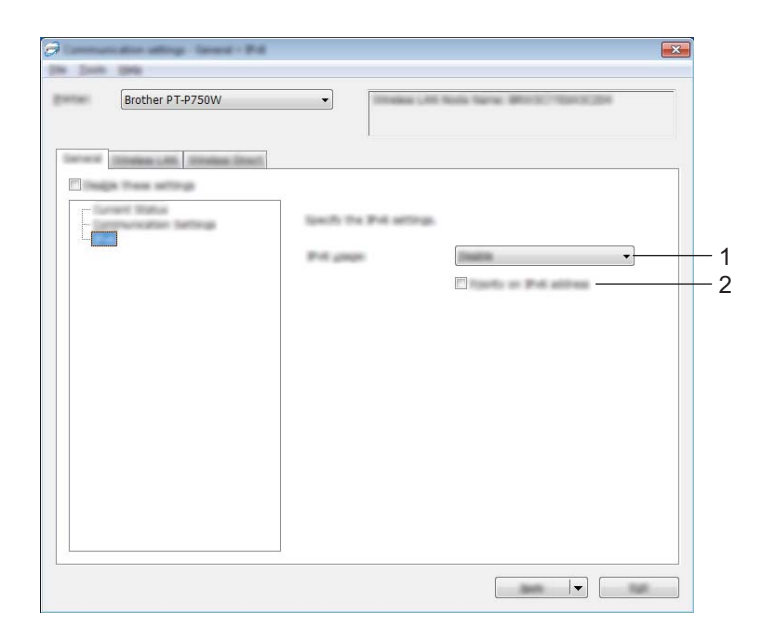

#### **1 Uso de IPv6**

Seleccione [Activar] o [Desactivar].

#### **2 Prioridad en la dirección IPv6**

Seleccione esta opción para dar prioridad a una dirección IPv6.

# <span id="page-31-0"></span>**Pestaña LAN inalámbrica <sup>5</sup>**

## **TCP/IP (inalámbrica) <sup>5</sup>**

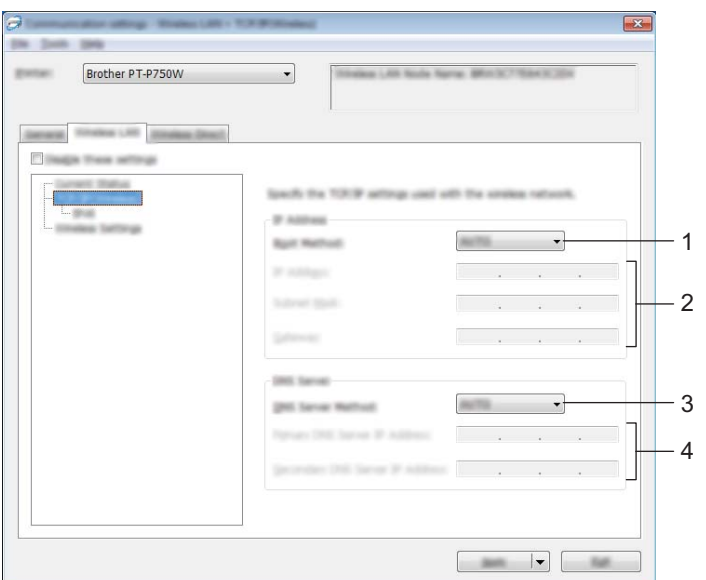

#### **1 Método de arranque**

Seleccione [STATIC], [AUTO], [BOOTP], [DHCP] o [RARP].

#### **2 Dirección IP/Máscara de subred/Puerta de acceso**

Especifique los distintos valores. Solo se puede introducir la configuración cuando la dirección IP se establezca en [STATIC].

**3 Método de servidor DNS** Seleccione [STATIC] o [AUTO].

#### **4 Dirección IP del servidor DNS primario/Dirección IP del servidor DNS secundario** Solo puede introducir la configuración cuando el servidor DNS se establezca en [STATIC].

#### **IPv6 <sup>5</sup>**

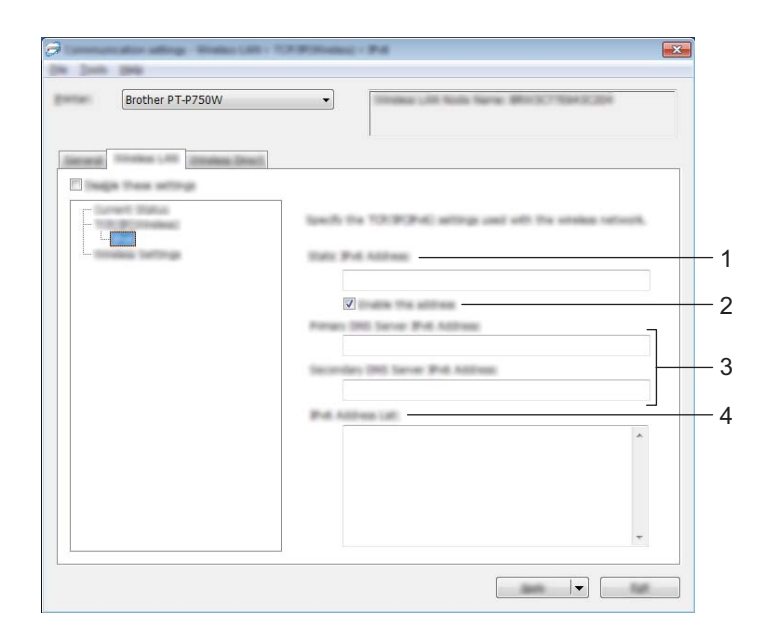

**1 Dirección IPv6 estática** Especifique el valor.

### **2 Activar esta dirección**

Seleccione esta opción para activar la dirección IPv6 estática especificada.

- **3 Dirección IPv6 del Servidor DNS Primario/Dirección IPv6 del Servidor DNS Secundario** Especifique los valores.
- **4 Lista de direcciones IPv6** Muestra la lista de direcciones IPv6.

### **Configuración inalámbrica <sup>5</sup>**

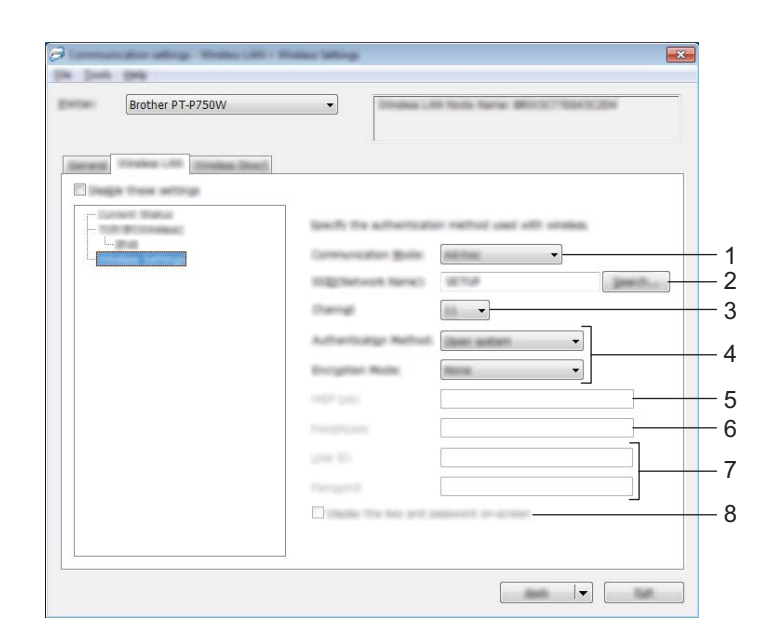

#### **1 Modo de comunicación**

Seleccione [Ad-hoc] o [Infraestructura].

## **Nota**

No todas las computadoras, dispositivos móviles y sistemas operativos podrían ser compatibles con el modo Ad-hoc.

#### **2 SSID (nombre de red)**

Haga clic en el botón [Buscar] para mostrar las selecciones SSID en un cuadro de diálogo independiente.

**3 Canal**

Seleccione el canal entre las opciones mostradas.

#### **4 Método de autenticación/Modo de cifrado**

Los modos de cifrado compatibles con los distintos métodos de autenticación se muestran en *[Modos de](#page-34-0)  [comunicación y métodos de autenticación/modos de cifrado](#page-34-0)* >> página 30.

#### **5 Clave WEP**

Solo puede especificar un ajuste de configuración cuando WEP se selecciona como el modo de cifrado.

#### **6 Frase de acceso**

Solo podrá especificar un ajuste de configuración cuando WPA2-PSK o WPA/WPA2-PSK se seleccione como método de autenticación.

#### **7 ID de usuario/Contraseña**

Solo podrá especificar ajustes de configuración cuando LEAP, EAP-FAST, EAP-TTLS o EAP-TLS se seleccione como método de autenticación. Además, mediante EAP-TLS, no es necesario registrar una contraseña, aunque sí es necesario registrar un certificado de cliente. Para registrar un certificado, conéctese a la impresora desde un navegador web y, a continuación, especifique el certificado. Para obtener más detalles sobre cómo utilizar un navegador web, consulte *[Administración basada en Web](#page-45-2)*  $\rightarrow$  [página 41](#page-45-2).

#### **8 Mostrar la clave y contraseña en pantalla**

Si se marca esta casilla de verificación, se mostrarán las contraseñas y las claves en texto sin formato (texto no cifrado).

#### <span id="page-34-0"></span>**Modos de comunicación y métodos de autenticación/modos de cifrado <sup>5</sup>**

■ Cuando [Modo de comunicación] está establecido en [Ad-hoc]

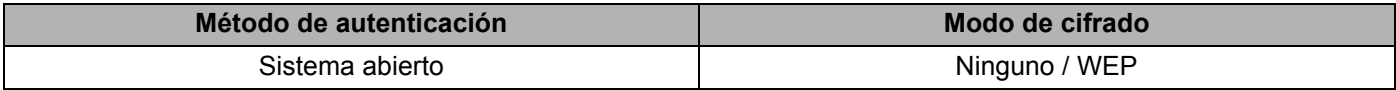

■ Cuando [Modo de comunicación] está establecido en [Infraestructura]

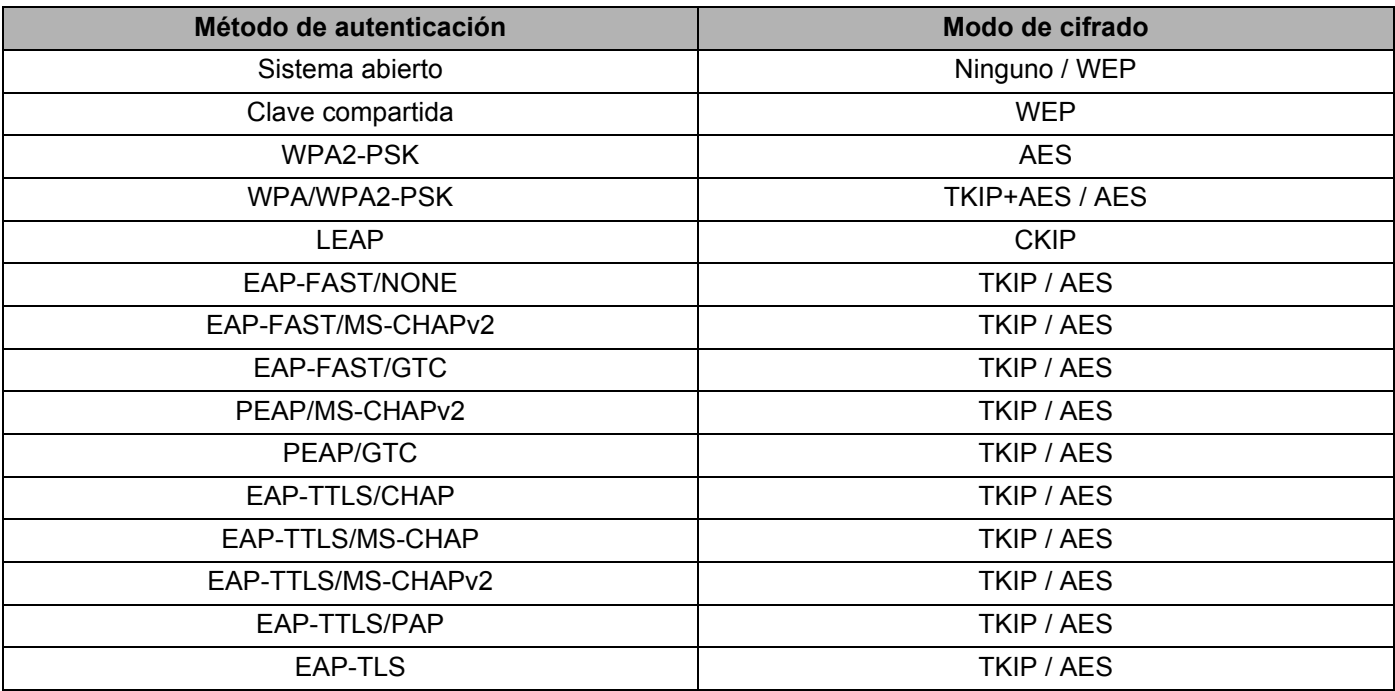

#### **A** Importante

Para realizar una configuración de seguridad de mayor nivel:

Al realizar la verificación del certificado con los métodos de autenticación EAP-FAST, PEAP, EAP-TTLS o EAP-TLS, el certificado no puede especificarse desde la [Herramienta de configuración de la impresora]. Una vez que la impresora se haya configurado para conectarse a la red, especifique el certificado accediendo a la impresora desde un navegador web.

Para obtener más detalles sobre cómo utilizar un navegador web, consulte *[Administración basada en](#page-45-2)  Web* > > [página 41](#page-45-2).

# <span id="page-35-0"></span>**Pestaña Wireless Direct <sup>5</sup>**

#### **Wireless Direct: configuración <sup>5</sup>**

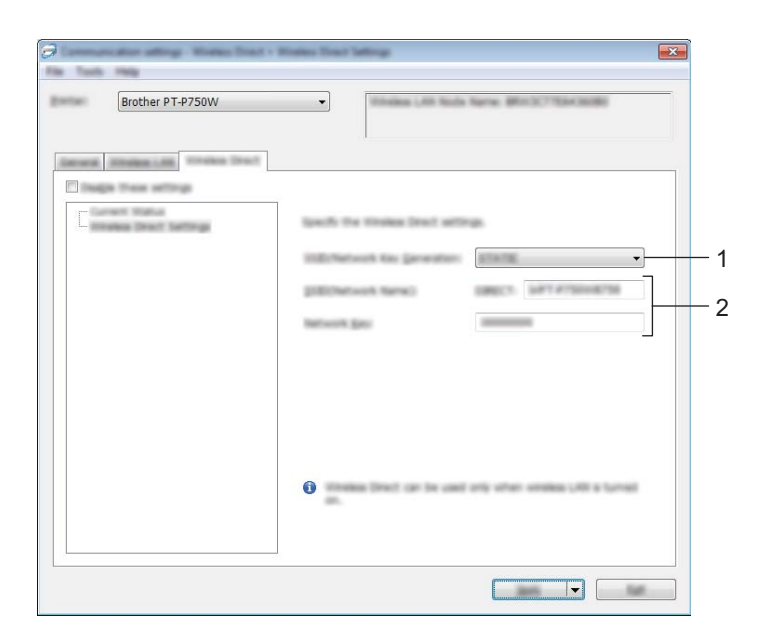

**1 Generación de claves de SSID/red**

Seleccione [AUTO] o [STATIC].

**2 SSID (nombre de red)/Clave de red**

Introduzca el SSID (25 caracteres ASCII como máximo) y la clave de red (63 caracteres o menos) que se utilizarán en el modo Wireless Direct.

Solo podrá especificar un ajuste de configuración cuando [STATIC] se seleccione como [Generación de claves de SSID/red].

## <span id="page-36-0"></span>**Aplicación de los cambios de configuración en varias impresoras <sup>5</sup>**

<span id="page-36-1"></span> $\Box$  Después de haber aplicado la configuración a la primera impresora, desconecte la impresora de la computadora y conecte la segunda impresora a la computadora.

b Seleccione la impresora recientemente conectada en la lista desplegable [Impresora].

#### **Nota**

Si se marca la casilla de verificación [Detecta automáticamente la impresora conectada y recupera la configuración actual.] del cuadro de diálogo [Configuración opcional], la impresora conectada con el cable USB se selecciona automáticamente.

Para obtener información, consulte *[Menú Archivo](#page-26-1)* >> página 22.

<span id="page-36-2"></span>**3** Haga clic en el botón [Aplicar]. La misma configuración que se aplicó a la primera impresora se aplica a la segunda impresora.

## **Nota**

Si se desmarca la casilla de verificación [Reiniciar la impresora automáticamente después de aplicar la nueva configuración.], las impresoras no se reiniciarán después de que se haya cambiado la configuración, lo que reduce el tiempo necesario para configurar las impresoras. No obstante, se recomienda marcar la casilla de verificación [Reiniciar la impresora automáticamente después de aplicar la nueva configuración.] al configurar la primera impresora, de manera que se pueda confirmar que se ha podido establecer correctamente una conexión al punto de acceso mediante la configuración. Para obtener información, consulte *[Menú Archivo](#page-26-1)* >> página 22.

4. Repit[a](#page-36-1) los pasos  $\bigcirc$  $\bigcirc$  $\bigcirc$  -  $\bigcirc$  para todas las impresoras cuya configuración desee cambiar.

#### **A** Importante

Si la dirección IP se establece en [STATIC], la dirección IP de la impresora también cambiará a la misma dirección que la primera impresora.

Cambie la dirección IP en caso necesario.

## **Nota**

Para guardar la configuración actual en un archivo, haga clic en [Archivo] - [Exportar]. La misma configuración puede aplicarse a otra impresora si hace clic en [Archivo] - [Importar] y, a continuación, selecciona el archivo de configuración exportado. (Consulte [Menú Archivo](#page-26-1) >> página 22).

# <span id="page-37-0"></span>**Uso de Configuración del dispositivo <sup>5</sup>**

Utilice [Configuración del dispositivo] en la Herramienta de configuración de la impresora para cambiar la configuración predeterminada de la impresora.

### **A** Importante

- Antes de conectar el cable USB a la computadora, compruebe si el testigo Editor Lite está apagado. Si el testigo Editor Lite está encendido, pulse y mantenga pulsado el botón Editor Lite hasta que se apague el testigo.
- Asegúrese de que el adaptador de CA esté conectado a una toma de corriente de CA.
- Asegúrese de que el controlador de la impresora se haya instalado y esté operativo.
- Conecte la impresora a una computadora con un cable USB. Con esta herramienta no se pueden especificar ajustes mediante una conexión de LAN inalámbrica.
- **1** Conecte la etiquetadora P-touch que se va a configurar a la computadora.

#### **2** Para Windows 10

En el botón Inicio, haga clic en [Herramienta de configuración de la impresora], que encontrará en [Brother].

#### **Para Windows 8 / Windows 8.1 / Windows Server 2012/2012 R2**

En la pantalla [Aplicaciones], haga clic en [Herramienta de configuración de la impresora].

#### **Para Windows Vista / Windows 7 / Windows Server 2008/2008 R2**

Desde el menú Inicio, haga clic en [Todos los programas] - [Brother] - [Label & Mobile Printer] - [Herramienta de configuración de la impresora].

Aparecerá la ventana principal.

**(3)** Seleccione la etiquetadora P-touch que se va a configurar en la lista desplegable [Impresora] y, a continuación, haga clic en [Configuración del dispositivo]. Aparecerá la ventana [Configuración del dispositivo].

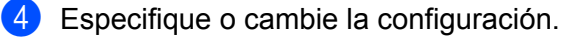

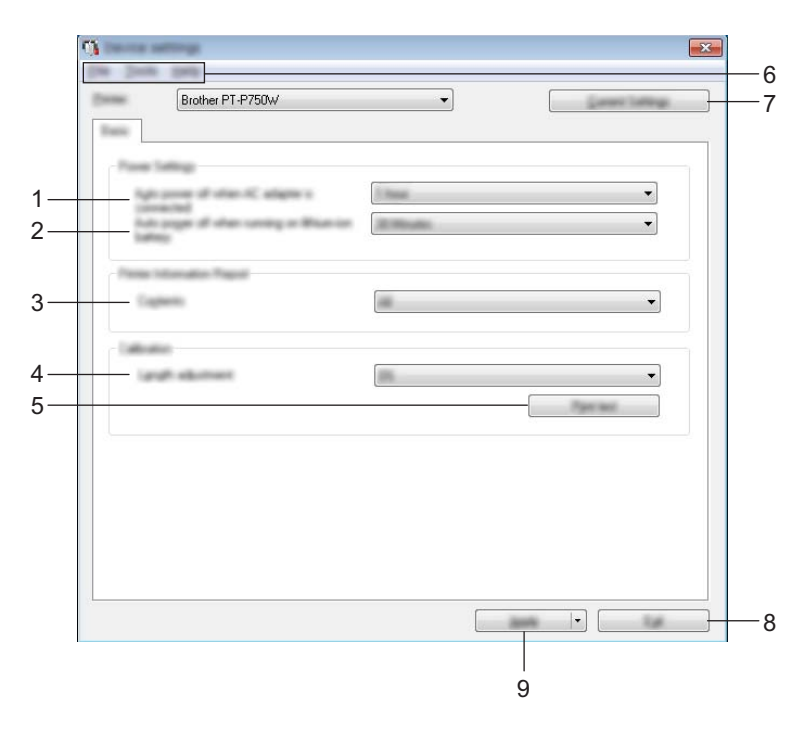

**1 Apagado de alimentación automático cuando el adaptador de CA está conectado** Especifique la cantidad de tiempo que debe transcurrir antes de que la impresora se apague automáticamente.

Ajustes de configuración disponibles: [Ninguna], 10/20/30/40/50 minutos, 1/2/4/8/12 horas

**2 Apagado de alimentación automático cuando funciona con una batería de ion-litio:** Especifique la cantidad de tiempo que debe transcurrir antes de que la impresora se apague automáticamente.

Ajustes de configuración disponibles: [Ninguna], 10/20/30/40/50 minutos, 1 hora

#### **3 Contenido**

Especifica la información que se imprimirá sobre la impresora.

Ajustes de configuración disponibles: [Todo], [Registro de uso], [Configuración de la impresora]

#### **4 Ajuste de longitud**

Ajusta la longitud de la etiqueta impresa para corresponderse con la longitud de la etiqueta que se muestra en la computadora.

Ajustes de configuración disponibles: del -3% al +3% (incrementos del 1%)

#### **5 Impresión de prueba**

Imprime una etiqueta de muestra para comprobar los resultados del ajuste de la longitud.

#### **6 Barra de menú**

Seleccione uno de los comandos contenidos en cada menú de la lista.

Para obtener información sobre la barra de menú, consulte *[Barra de menú](#page-39-0)* >> página 35.

#### **7 Configuración actual**

Haga clic en este botón para recuperar la configuración de la impresora conectada actualmente y acceder a ella en el cuadro de diálogo.

#### **8 Salir**

Permite salir de [Configuración de comunicación] y volver a la ventana principal de la [Herramienta de configuración de la impresora].

#### **9 Aplicar**

Haga clic en [Aplicar] para aplicar la configuración a la impresora.

Para guardar la configuración especificada en un archivo de comandos, seleccione [Guardar en archivo de comandos] en el menú desplegable.

5) Después de cambiar la configuración, haga clic en [Aplicar] - [Salir] y, a continuación, en [Salir] en la ventana principal para terminar de especificar ajustes.

## <span id="page-39-0"></span>**Barra de menú <sup>5</sup>**

#### **Menú Archivo <sup>5</sup>**

#### **Aplicar la configuración a la impresora**

Aplica la configuración a la impresora. Realiza la misma operación que la que se efectúa cuando se hace clic en el botón [Aplicar].

#### **Guardar la configuración en un archivo de comandos**

Guarda la configuración establecida en un archivo de comandos. La extensión del archivo es ".bin".

El archivo de comandos guardado puede utilizarse con la utilidad BRAdmin para aplicar la configuración a una máquina.

#### **Importar**

Importa el archivo exportado y aplica la configuración a esta herramienta.

**Exportar**

Guarda la configuración actual en un archivo.

#### **Menú Herramientas <sup>5</sup>**

#### **Imprimir documento de información**

Imprime la información sobre la impresora.

#### **Restablecer a la configuración predeterminada original**

Restablece toda la configuración de la impresora a sus valores predeterminados de fábrica.

#### **Configuración opcional**

Si se marca la casilla de verificación [No mostrar ningún mensaje de error si la configuración actual no se puede recuperar al inicio], no se volverá a mostrar ningún mensaje al respecto.

# **6**

# <span id="page-40-2"></span><span id="page-40-0"></span>**Brother Utilidad P-touch (para Macintosh)**

Mediante la Utilidad P-touch, pueden especificarse desde la computadora Macintosh la configuración de comunicación de la impresora y ajustes del dispositivo si se conecta la impresora y la computadora mediante un cable USB.

# **Nota**

La Utilidad P-touch se instala en el mismo momento que otro software, como el controlador de la impresora.

# **A** Importante

- Antes de conectar el cable USB a la computadora, compruebe si el testigo Editor Lite está apagado. Si el testigo Editor Lite está encendido, pulse y mantenga pulsado el botón Editor Lite hasta que se apague el testigo.
- Asegúrese de que el adaptador de CA esté conectado a una toma de corriente de CA.
- Asegúrese de que el controlador de la impresora se haya instalado y esté operativo.
- Conecte la impresora a una computadora con un cable USB. Con esta herramienta no se pueden especificar ajustes mediante una conexión de LAN inalámbrica.

# <span id="page-40-1"></span>**Uso de la Utilidad P-touch <sup>6</sup>**

**1** Conecte la etiquetadora P-touch a la computadora.

**2** Haga clic en [Macintosh HD] - [Aplicaciones] - [Brother] - [P-touch Utilities] - [Brother P-touch Utility.app]. Aparecerá la ventana [Brother P-touch Utility (Brother Utilidad P-touch)].

# <span id="page-41-0"></span>**Cuadro de diálogo de configuración <sup>6</sup>**

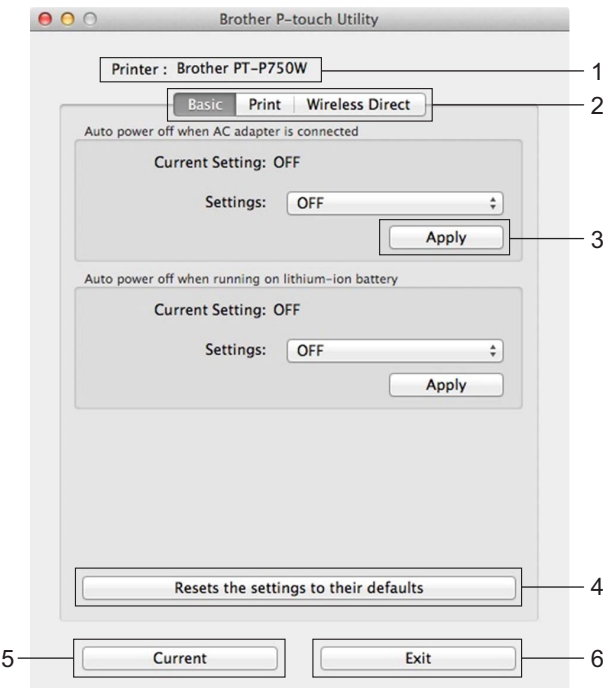

#### **1 Printer (Impresora)**

Muestra el nombre de modelo de la impresora.

#### **2 Setting Tabs (Pestañas de configuración)**

Haga clic en la pestaña que contenga la configuración que desea establecer o cambiar.

#### **3 Apply (Aplicar)**

Envía la configuración de cada elemento a la impresora.

#### **4 Resets the settings to their defaults (Restablecer a la configuración predeterminada original)** Restablece toda la configuración de la impresora a sus valores predeterminados de fábrica.

**5 Current (Actual)**

Recupera la configuración de la impresora actualmente conectada y la muestra en el cuadro de diálogo.

**6 Exit (Salir)**

Sale de la Utilidad P-touch.

Brother Utilidad P-touch (para Macintosh)

# <span id="page-42-0"></span>**Pestaña Básica <sup>6</sup>**

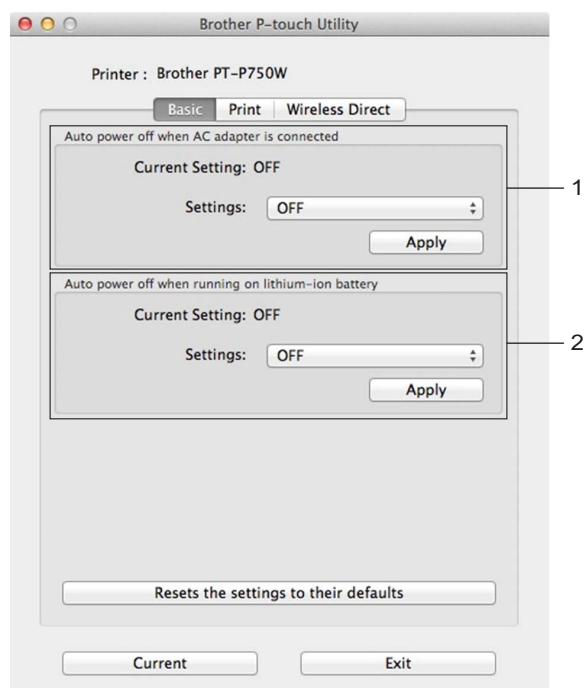

**1 Auto Power off when AC adapter is connected (Apagado de alimentación automático cuando el adaptador de CA está conectado)**

Especifique la cantidad de tiempo que debe transcurrir antes de que la impresora se apague automáticamente.

Ajustes de configuración disponibles: [OFF (Desactivar)], 10/20/30/40/50 minutos, 1/2/4/8/12 horas

**2 Auto power off when running on lithium-ion battery (Apagado de alimentación automático cuando funciona con una batería de ion-litio)**

Especifique la cantidad de tiempo que debe transcurrir antes de que la impresora se apague automáticamente.

Ajustes de configuración disponibles: [OFF (Desactivar)], 10/20/30/40/50/60 minutos

## <span id="page-43-0"></span>**Pestaña Imprimir <sup>6</sup>**

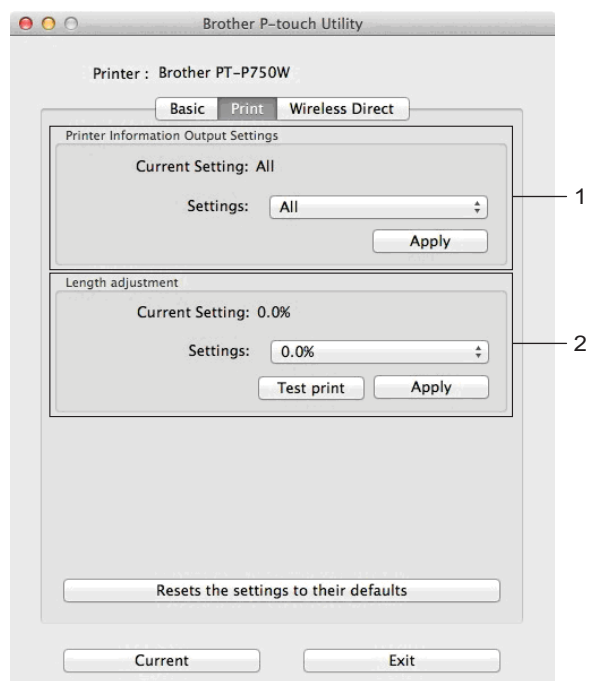

**1 Printer Information Output Settings (Configuración de impresión de información de la impresora)** Especifica los elementos que se imprimirán como información de la impresora.

Ajustes de configuración disponibles:

[All (Todo)] imprime toda la información incluida en el registro de uso y configuración del dispositivo. [Usage Log (Registro de uso)] imprime información de la versión del programa, patrón de prueba de puntos perdidos, historial de uso de la impresora e historial de errores.

[Printer Settings (Configuración de impresora)] imprime información sobre la versión del programa, configuración del dispositivo, configuración de red e información de PDL.

#### **2 Length adjustment (Ajuste de longitud)**

Ajusta la longitud de la etiqueta impresa para corresponderse con la longitud de la etiqueta que se muestra en la computadora.

Ajustes de configuración disponibles: del -3% al +3% (incrementos del 1%)

Haga clic en [Test print (Impresión de prueba)] para imprimir una etiqueta de prueba y comprobar el ajuste de longitud.

Brother Utilidad P-touch (para Macintosh)

# <span id="page-44-0"></span>**Pestaña Wireless Direct <sup>6</sup>**

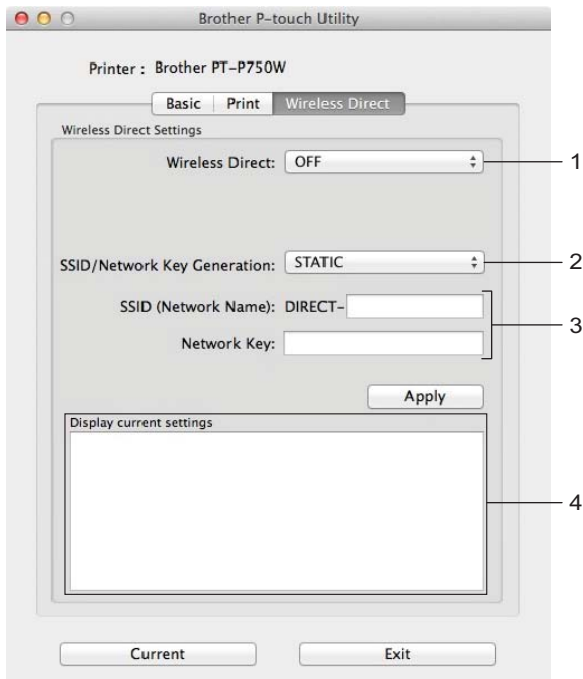

#### **1 Wireless Direct**

Activa o desactiva la función Wireless Direct. Ajustes de configuración disponibles: [ON (Activar)], [OFF (Desactivar)]

**2 SSID/Network Key Generation (Generación de claves de SSID/red)** Seleccione [AUTO] o [STATIC].

#### **3 SSID (Network Name)/Network Key (SSID (nombre de red)/Clave de red)**

Introduzca el SSID (de 3 a 25 caracteres ASCII) y la clave de red que se utilizarán en el modo Wireless Direct.

Solo podrá especificar un ajuste de configuración cuando [STATIC] se seleccione como [SSID/Network Key Generation (Generación de claves de SSID/red)].

#### **4 Display current settings (Visualización de la configuración actual)**

Muestra la configuración actual de Wireless Direct. Haga clic en el botón [Current (Actual)] para actualizar la configuración mostrada con la información más reciente.

# **7**

# <span id="page-45-2"></span><span id="page-45-0"></span>**Administración basada en Web <sup>7</sup>**

# <span id="page-45-1"></span>**Descripción general <sup>7</sup>**

Puede utilizar un navegador web estándar para administrar una impresora de la red mediante HTTP. Al utilizar Administración basada en Web, son posibles las acciones siguientes:

- Mostrar información de estado de la impresora
- Cambiar ajustes de red, como la información de TCP/IP
- Mostrar información de la versión del software de la impresora y el servidor de impresión
- Cambiar los detalles de configuración de la red y la impresora

## **Nota**

Compruebe que JavaScript y las cookies estén siempre activadas en el navegador que esté usando.

Para utilizar Administración basada en Web, la red ha de utilizar TCP/IP, y la impresora y la computadora deben tener una dirección IP válida.

# <span id="page-46-0"></span>**Configuración de los ajustes de la impresora utilizando Administración basada en Web (navegador web) <sup>7</sup>**

Se puede utilizar un navegador web estándar para cambiar los ajustes del servidor de impresión mediante HTTP (Protocolo de transferencia de hipertexto).

#### **A** Importante

La contraseña predeterminada se encuentra en la parte trasera del equipo; está etiquetada con "Pwd". Le recomendamos que cambie inmediatamente la contraseña predeterminada para proteger su equipo de accesos no autorizados. También puede imprimir la contraseña predeterminada manteniendo pulsado el botón de **alimentación y corte** por varios segundos.

1 Escriba "http://dirección ip impresora/" en la barra de dirección del explorador. ("dirección\_ip\_impresora" es la dirección IP del equipo o el nombre del servidor de impresión). Por ejemplo, si la dirección IP de la impresora es 192.168.1.2, escriba http://192.168.1.2/.

b Si es necesario, escriba la contraseña en el campo **Inicio de sesión**.

Haga clic en  $\rightarrow$ .

- d Haga clic en la pestaña **Red**.
- Si es necesario, modifique la configuración del equipo.

#### **Nota**

Si ha editado el archivo de hosts de la computadora o utiliza un sistema de nombres de dominio, puede ingresar también el nombre DNS del servidor de impresión. Ya que el servidor de impresión admite TCP/IP y NetBIOS, también puede ingresar el nombre NetBIOS de este. Para encontrar el nombre NetBIOS, haga clic en la pestaña **Red** y, luego, seleccione **Estado de red**. El nombre NetBIOS asignado está formado por los 15 primeros caracteres del nombre del nodo; aparecerá como "BRWxxxxxxxxxxxx", donde "xxxxxxxxxxxxxxx" es la dirección Ethernet.

## **Nota**

Configurar una contraseña:

Recomendamos configurar una contraseña de inicio de sesión para evitar el acceso no autorizado a Administración basada en Web.

- **1** Haga clic en [Administrador].
- **2** Escriba la contraseña que desee utilizar (32 caracteres como máximo).
- **3** Vuelva a escribir la contraseña en el cuadro [Confirme la nueva contraseña].
- **4** Haga clic en [Enviar].

La próxima vez que acceda a Administración basada en Web, introduzca una contraseña en el cuadro [Inicio de sesión] y, a continuación, haga clic en  $\rightarrow$ .

Después de configurar los ajustes, cierre la sesión haciendo clic en  $\rightarrow$ .

También puede configurar una contraseña haciendo clic en [Configure la contraseña] de la página webde la máquina si no va a configurar una contraseña de inicio de sesión.

**8**

# <span id="page-47-2"></span><span id="page-47-0"></span>**Impresión de etiquetas distribuidas a varias impresoras <sup>8</sup>**

# <span id="page-47-1"></span>**Impresión distribuida <sup>8</sup>**

Si se va a imprimir un gran número de etiquetas, es posible distribuir la impresión entre varias impresoras. Ya que la impresión es simultánea, el tiempo total de impresión puede verse reducido.

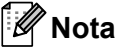

- La impresión puede distribuirse a impresoras conectadas mediante una conexión USB o conexión de red inalámbrica.
- El número de páginas que se imprimirán se divide automáticamente entre las impresoras seleccionadas. Si el número especificado de páginas no se puede dividir por igual entre las impresoras, se dividirá en el orden de las impresoras indicadas en el cuadro de diálogo cuando la configuración de impresión se especifique en el paso  $\bullet$ .

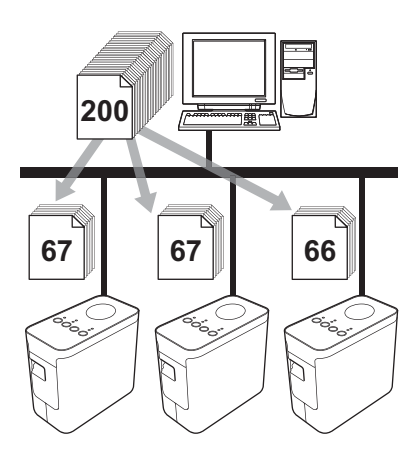

- 1 Desde el menú [Archivo] en P-touch Editor, haga clic en [Imprimir].
	- Haga clic en [Propiedades...].

 $\overline{3}$ ) Seleccione la ficha [Avanzado], seleccione la casilla de verificación [Impresión distribuida] y, a continuación, haga clic en [Ajustes].

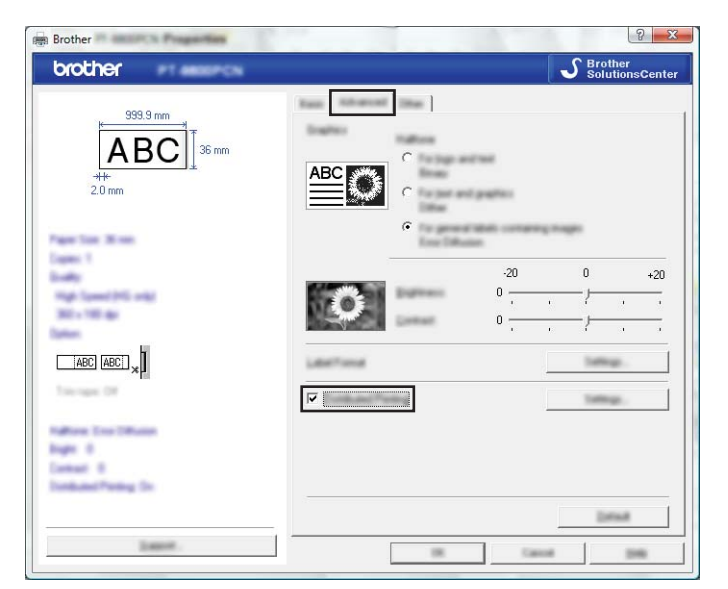

<span id="page-48-0"></span>4) En el cuadro de diálogo [Ajustes de impresion distribuida], seleccione las impresoras que se utilizarán para la impresión distribuida.

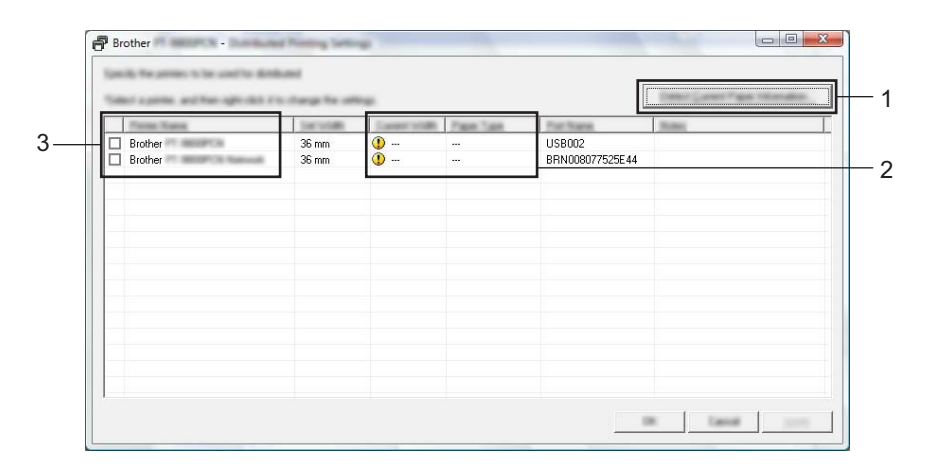

- 1 Haga clic en [Detectar información del papel actual…].
- 2 La información de la impresora actual detectada aparece debajo de [Ancho actual] y [Tipo de papel].
- 3 Seleccione la casilla de verificación que hay junto al [Nombre de la impresora] que se va a utilizar para la impresión distribuida.

#### **Nota**

Si el ancho de cinta seleccionado es diferente al mostrado junto a [Ancho actual], **(i)** aparece junto al ajuste de configuración debajo de [Ancho actual]. Cargue en la impresora cinta del ancho especificado [Ajustar ancho].

Especifique el ancho de cinta que se utilizará para imprimir.

#### **A. Si solo seleccionó una impresora <sup>8</sup>**

En el cua[d](#page-48-0)ro de diálogo del paso  $\bullet$ , seleccione la impresora cuya configuración se va a especificar y, a continuación, haga doble clic en su nombre, o bien haga clic con el botón derecho en su nombre y después haga clic en [Ajustes]. En la lista desplegable [Ajustar ancho], seleccione el ancho de la cinta.

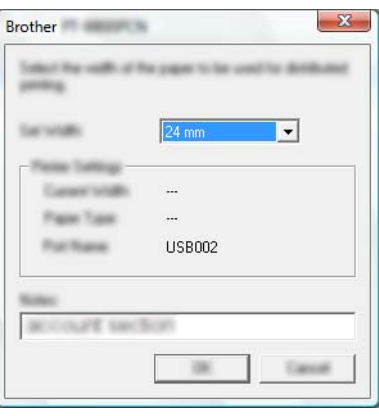

#### **Nota**

La información que se mostrará en el cua[d](#page-48-0)ro de diálogo del paso @ puede introducirse en el cuadro de texto [Notas].

#### **B. Si se seleccionaron varias impresoras <sup>8</sup>**

En el cua[d](#page-48-0)ro de diálogo del paso  $\bullet$ , seleccione las impresoras cuya configuración se va a especificar y, a continuación, haga clic con el botón derecho en su nombre y después haga clic en [Ajustes]. En la lista desplegable [Ajustar ancho], seleccione el ancho de la cinta. La misma configuración de ancho de cinta se aplica a todas las impresoras seleccionadas.

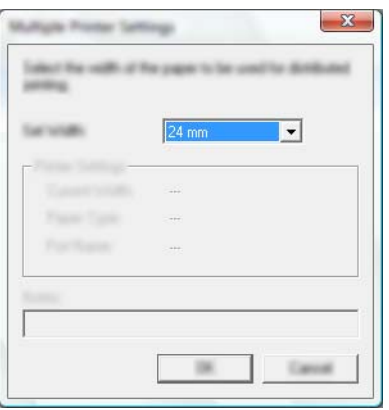

#### **Nota**

Las opciones incluidas en [Configuración de impresora] y [Notas] no están disponibles.

 $6)$  Haga clic en [Aceptar] para cerrar la ventana de configuración del ancho de cinta.

- **7** Haga clic en [Aceptar] para cerrar la ventana [Ajustes de impresion distribuida]. Así finaliza la configuración.
- 8 Haga clic en [Aceptar] para comenzar la impresión distribuida.

### **Nota**

• Puede que no sea posible detectar información para una impresora conectada utilizando un concentrador USB o servidor de impresión.

Antes de imprimir, introduzca la configuración manualmente y compruebe si la impresora puede utilizarse para imprimir.

- En función de si se utiliza un enrutador y de las funciones de seguridad en uso, como un firewall, puede que no sea posible utilizar esta función.
- Se recomienda realizar una prueba de conexión en su entorno operativo. Para obtener más información, comuníquese con un representante de ventas.

<span id="page-51-0"></span>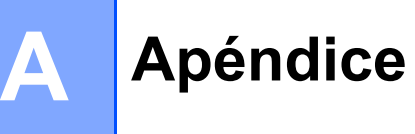

# <span id="page-51-1"></span>**Mantenimiento rutinario**

La etiquetadora P-touch debe limpiarse de forma periódica para mantener su rendimiento.

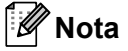

Desconecte siempre el adaptador de CA antes de limpiar la etiquetadora P-touch.

## <span id="page-51-2"></span>**Limpieza del exterior de la etiquetadora P-touch**

Limpie el polvo y las marcas de la unidad principal con un paño suave y seco.

Use un paño ligeramente humedecido con agua para limpiar las marcas.

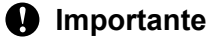

No utilice disolvente para pintura, benceno, alcohol u otro disolvente orgánico. Estos agentes pueden deformar la carcasa o dañar el acabado de la etiquetadora P-touch.

## <span id="page-51-3"></span>Limpieza del cabezal de impresión y del rollo del cabezal

Cuando los caracteres en las etiquetas impresas aparecen con rayas o con mala calidad, generalmente significa que el cabezal de impresión y el rollo del cabezal están sucios. Limpie el cabezal de impresión con un bastoncillo de algodón seco o con el casete de limpieza de cabezales de impresión opcional (TZe-CL4).

## **Nota**

Consulte las instrucciones que se incluyen con el casete de limpieza de cabezales de impresión para obtener indicaciones de uso.

# **ADVERTENCIA**

No toque directamente el cabezal de impresión con las manos. El cabezal de impresión puede estar caliente.

**Cabezal de impresión**

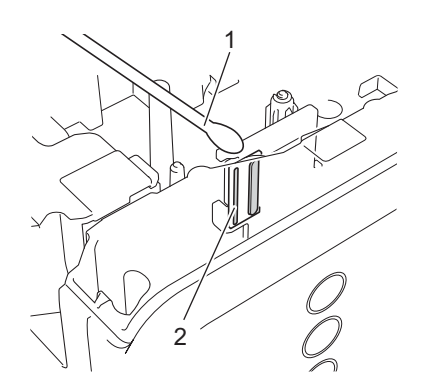

- **1 Bastoncillo de algodón**
- **2 Cabezal de impresión**

**Rollo del cabezal**

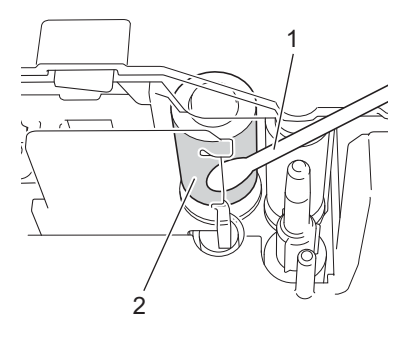

- **1 Bastoncillo de algodón**
- **2 Rollo del cabezal**

## <span id="page-53-0"></span>Limpieza del cortador de cinta

Aproximadamente una vez al año, limpie las hojas de la cuchilla con un bastoncillo de algodón. El adhesivo de la cinta puede acumularse en la cuchilla del cortador después de varios usos y acabar desplazando el borde de la cuchilla, lo que puede provocar que la cinta se atasque en el cortador.

# **A AVISO**

No toque la cuchilla del cortador con el dedo.

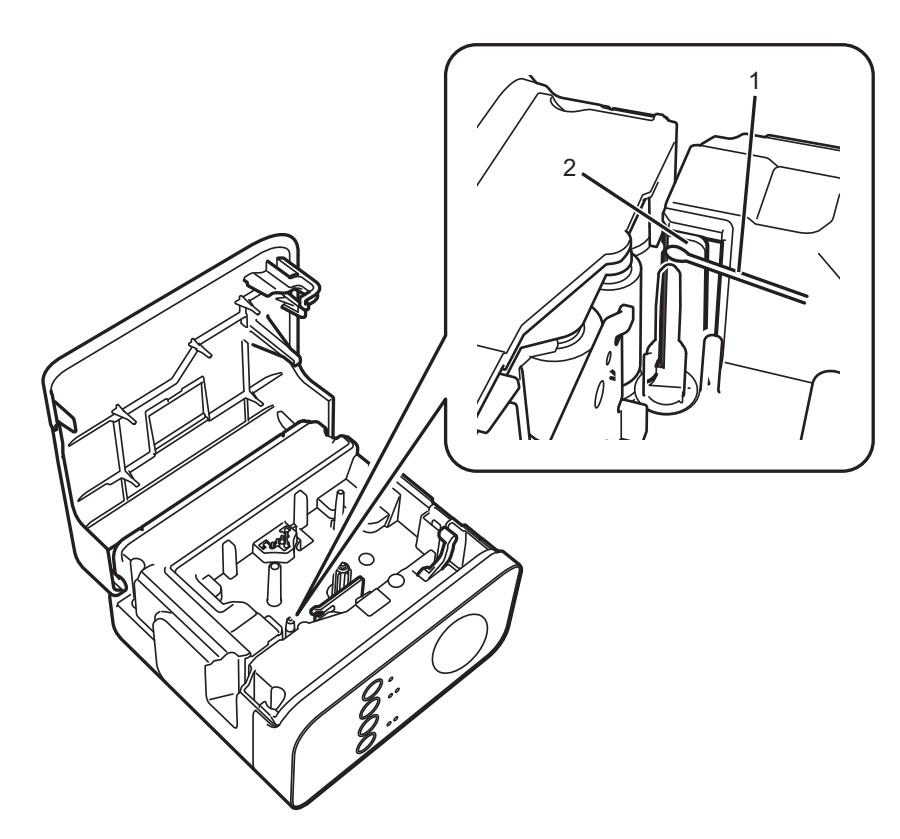

- **1 Bastoncillo de algodón**
- **2 Cuchillas del cortador**

**A**

# <span id="page-54-0"></span>**Solución de problemas**

Si piensa que hay un problema en la etiquetadora P-touch, consulte la tabla que aparece a continuación y siga las recomendaciones para la solución de problemas.

Si necesita más ayuda, encontrará respuestas a las preguntas más frecuentes y los consejos más recientes para la solución de problemas en la Página web de soporte de Brother.

Visite [support.brother.com/g/d/d5p2/.](http://support.brother.com/g/d/d5p2/)

#### **Operaciones básicas**

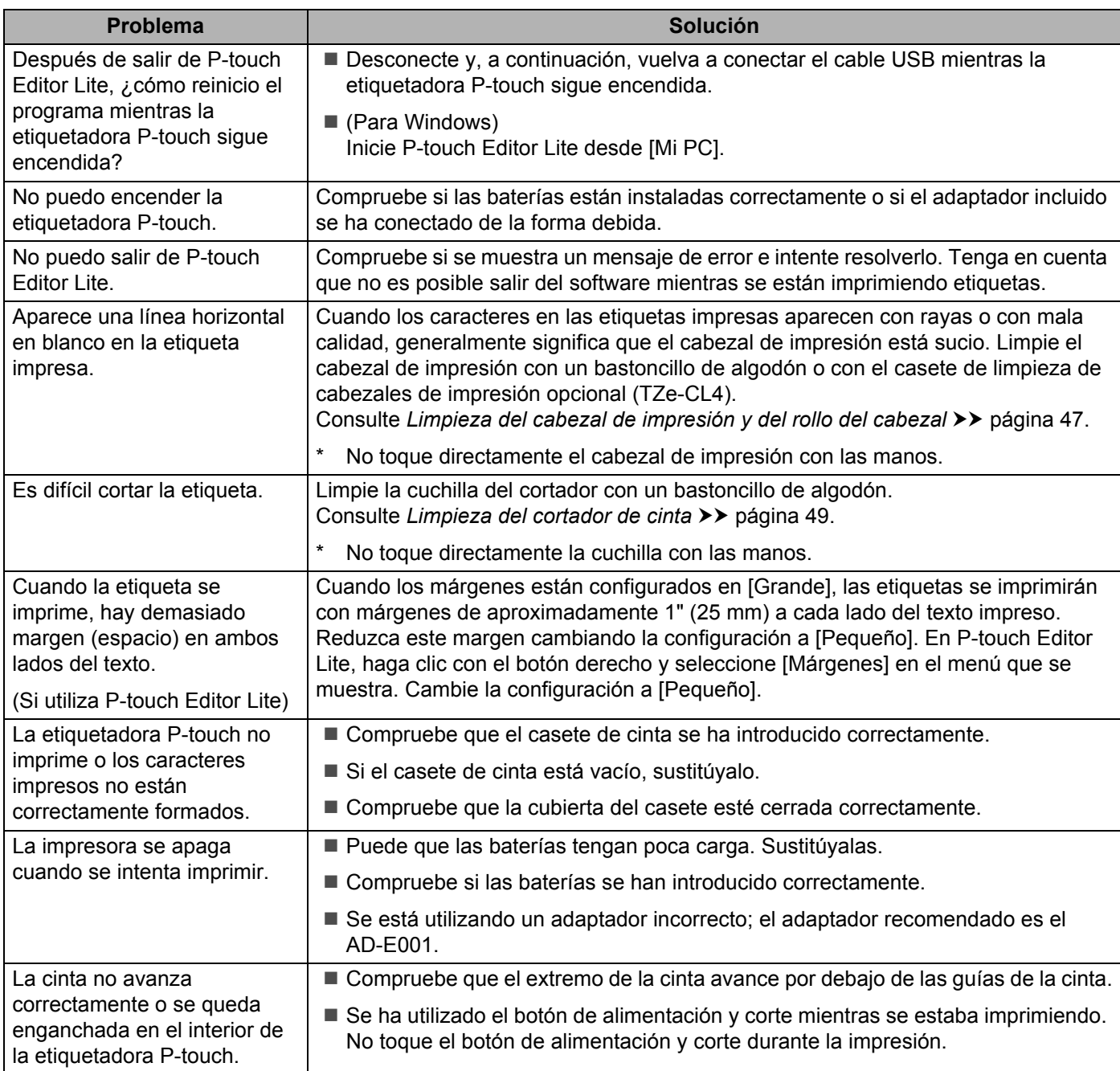

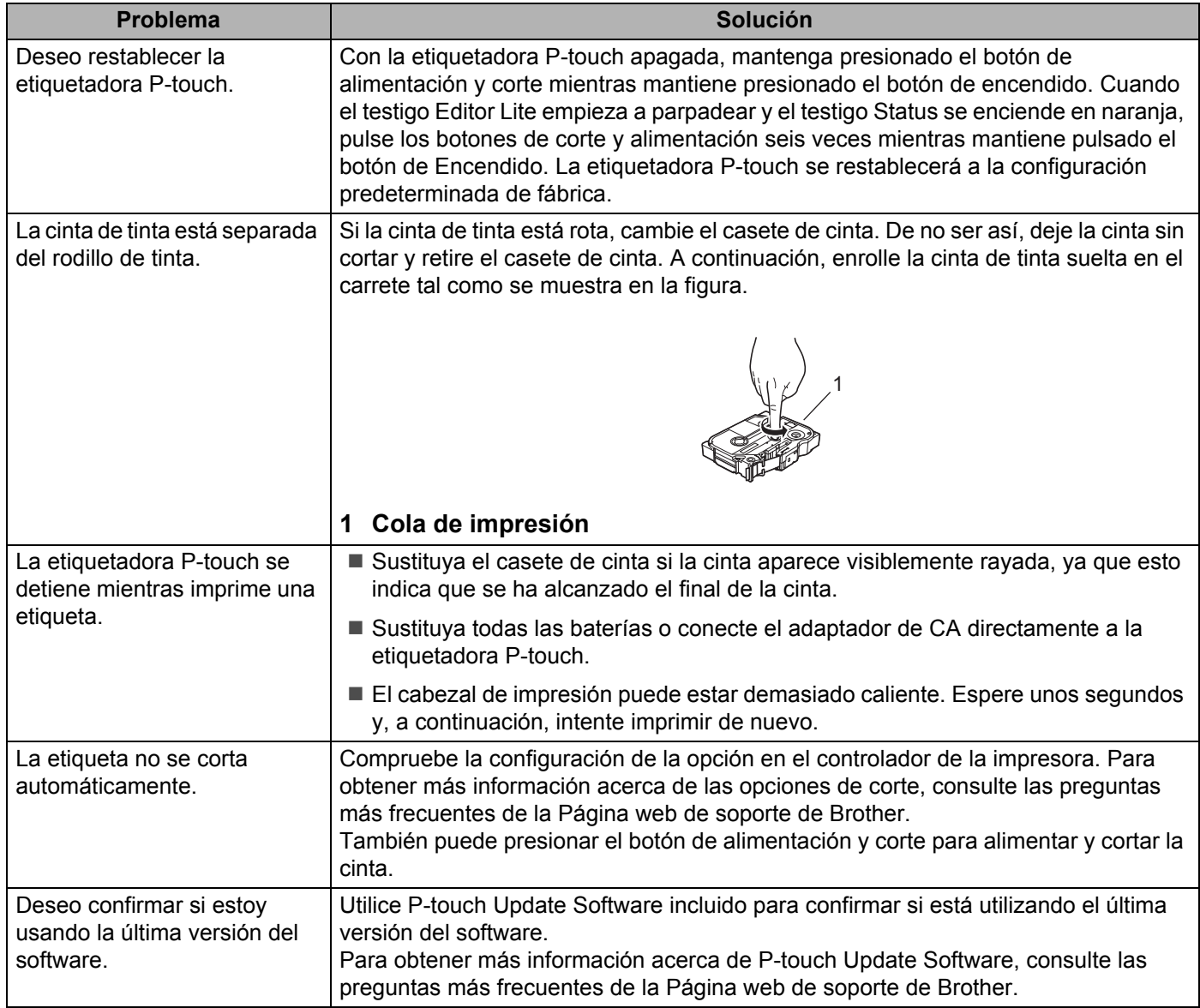

#### **Red**

#### <span id="page-56-0"></span>**En primer lugar, compruebe lo siguiente:**

La batería de ion-litio recargable está instalada o el adaptador de CA está conectado. No es posible establecer una conexión de red inalámbrica cuando la etiquetadora P-touch recibe alimentación por pilas alcalinas o de Ni-MH.

El punto de acceso (para la red inalámbrica), el enrutador o el concentrador está encendido y la luz de enlace parpadea.

Se quitó la totalidad del embalaje de protección de la etiquetadora P-touch.

La cubierta del casete está completamente cerrada.

El casete de cinta está introducido correctamente en el compartimento del casete de cinta.

#### **No puedo completar la configuración de la red inalámbrica.**

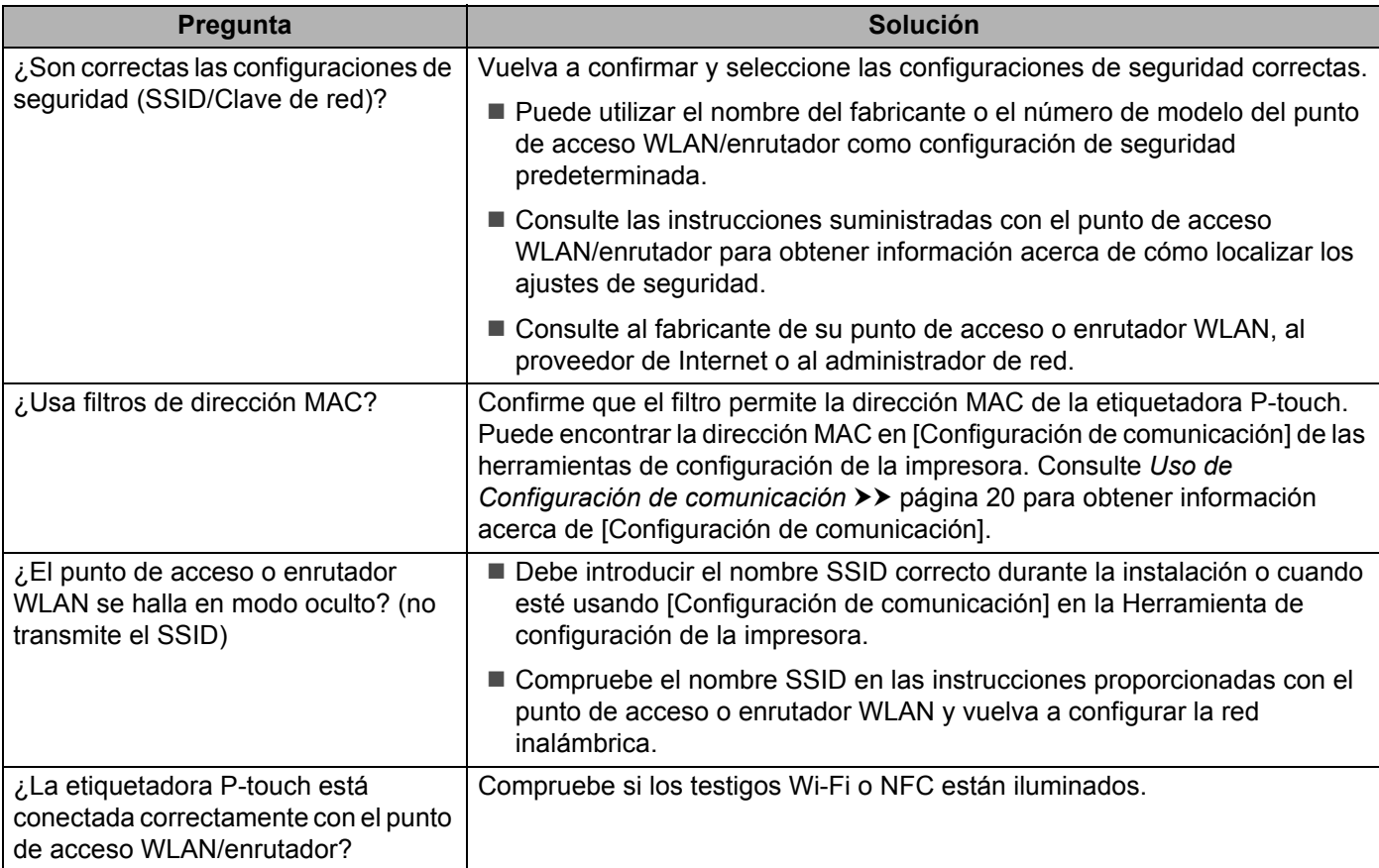

#### **La etiquetadora P-touch no puede imprimir a través de la red. La etiquetadora P-touch no se encuentra en la red incluso tras su correcta instalación.**

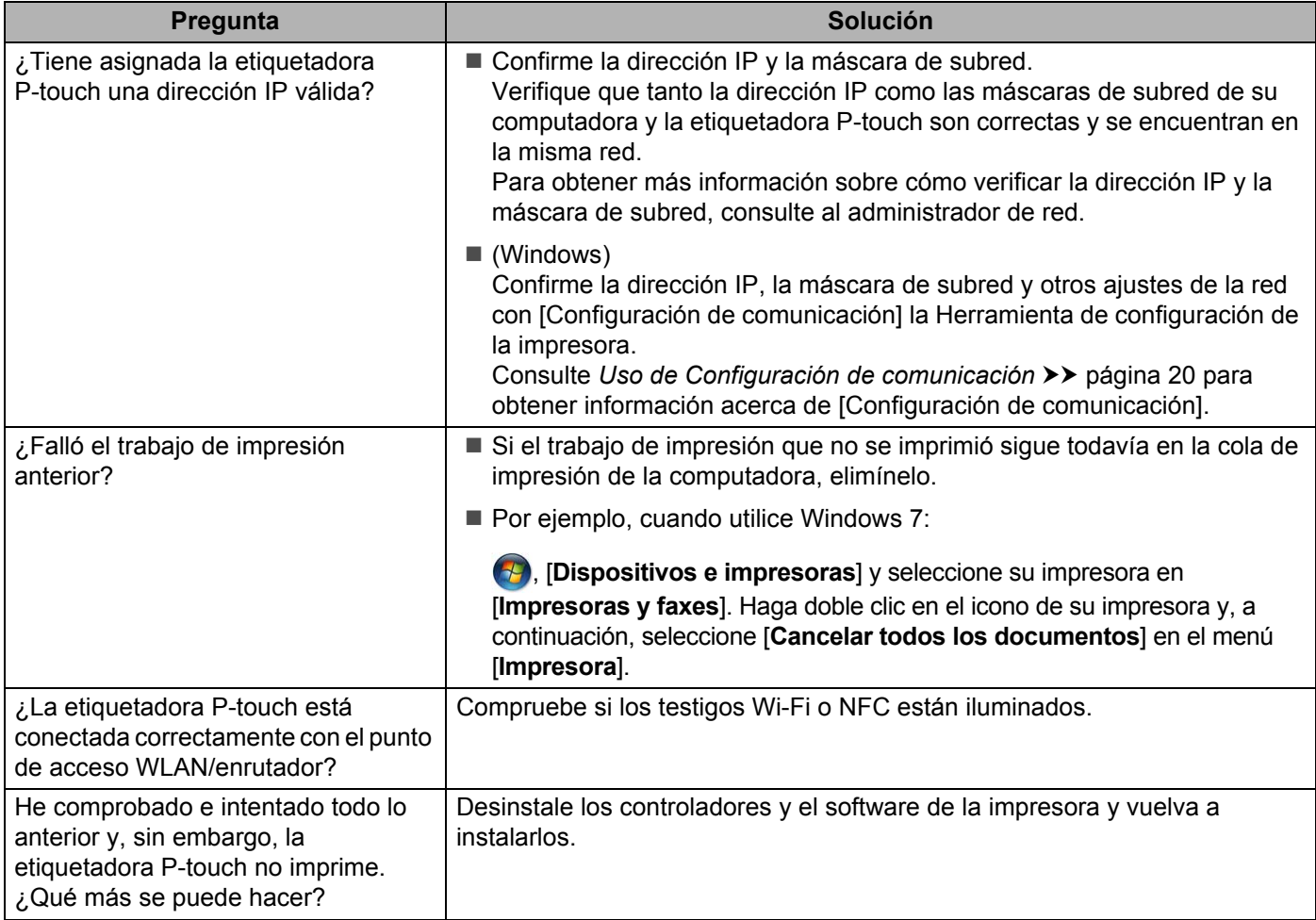

## **Deseo verificar que mis dispositivos de red funcionan correctamente.**

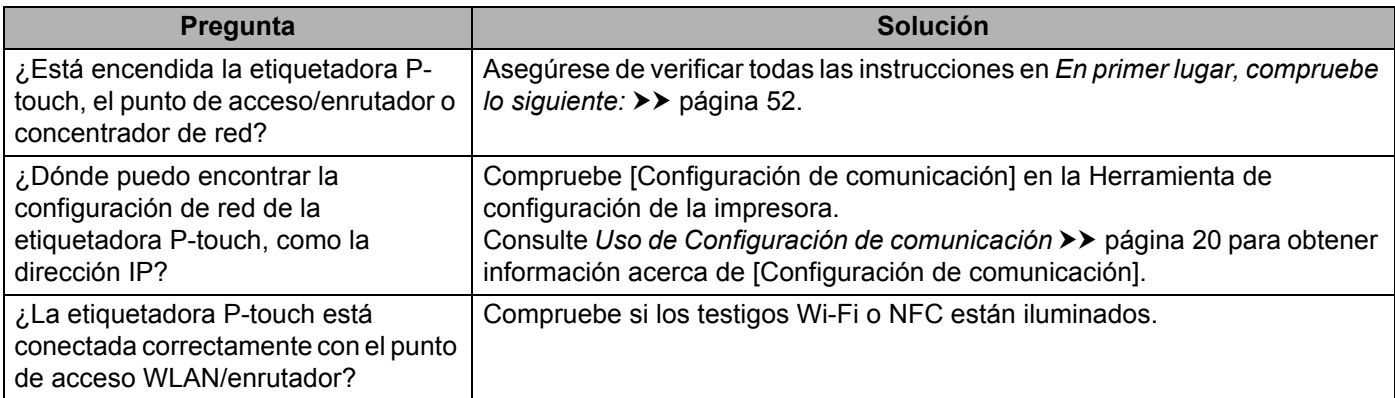

#### **Otros**

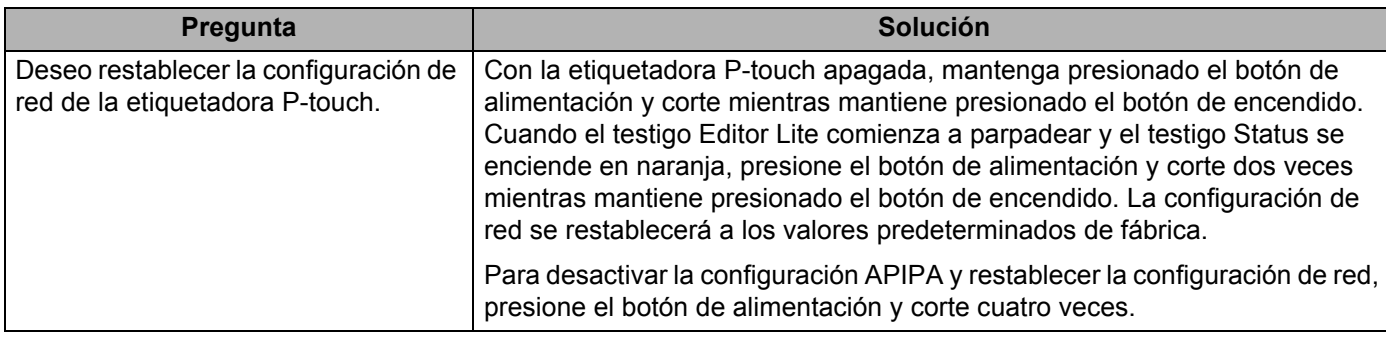

# brother